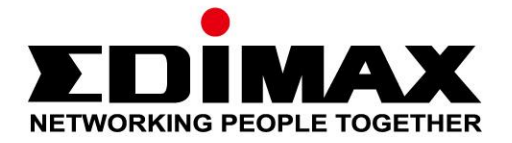

# **EW-7811Un V2**

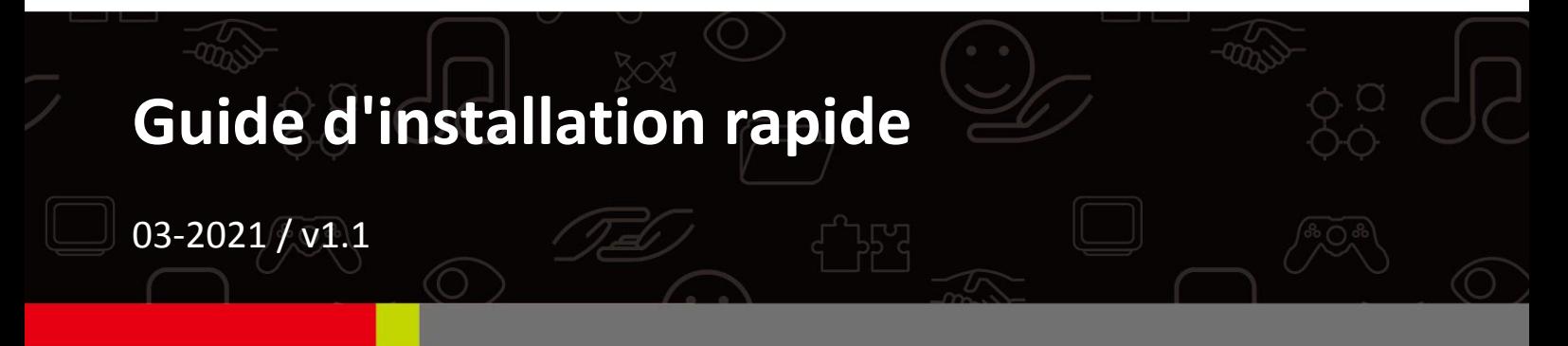

#### **Edimax Technology Co., Ltd.**

No. 278, Xinhu 1st Rd., Neihu Dist., Taipei City, Taiwan Email: support@edimax.com.tw

#### **Edimax Technology Europe B.V.**

Fijenhof 2, 5652 AE Eindhoven, The Netherlands Email: support@edimax.nl

#### **Edimax Computer Company**

530 Technology Drive Suite 100, Irvine, CA 92618, USA Email: support@edimax.us

## **Contenus**

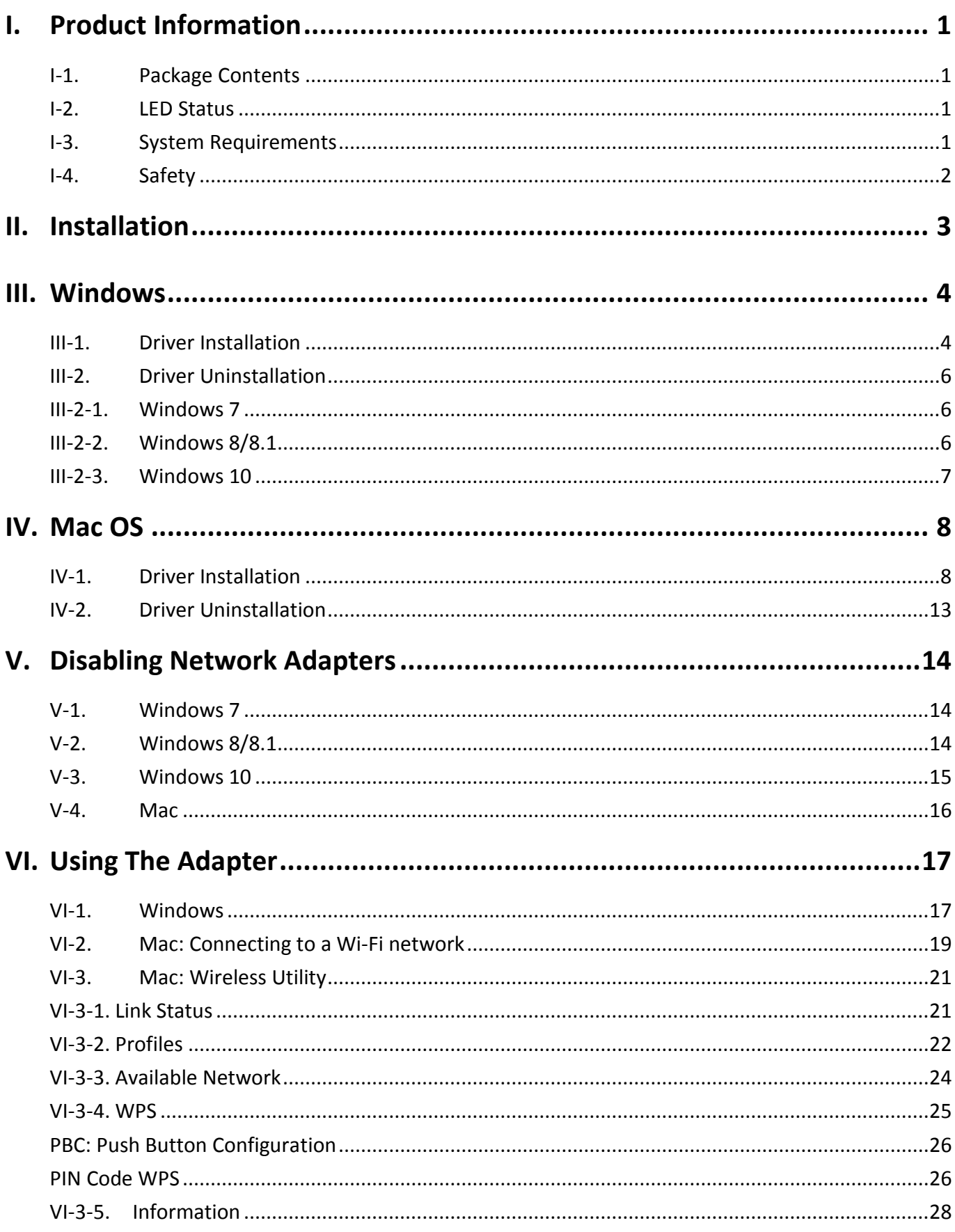

## <span id="page-2-1"></span><span id="page-2-0"></span>**I-1. Contenu de l'emballage**

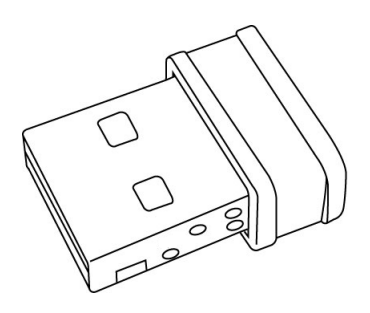

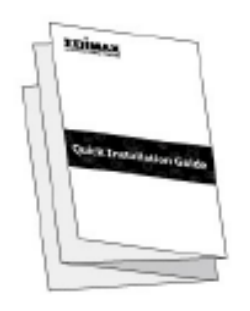

*EW-7811Un V2 QIG*

<span id="page-2-2"></span>**I-2. État des voyants**

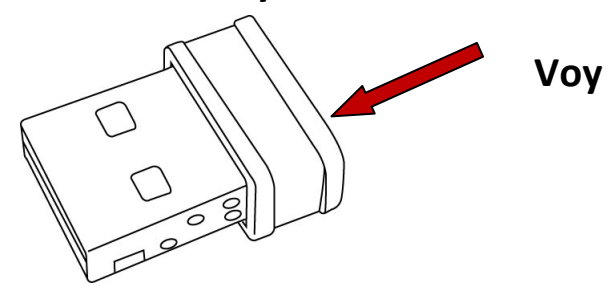

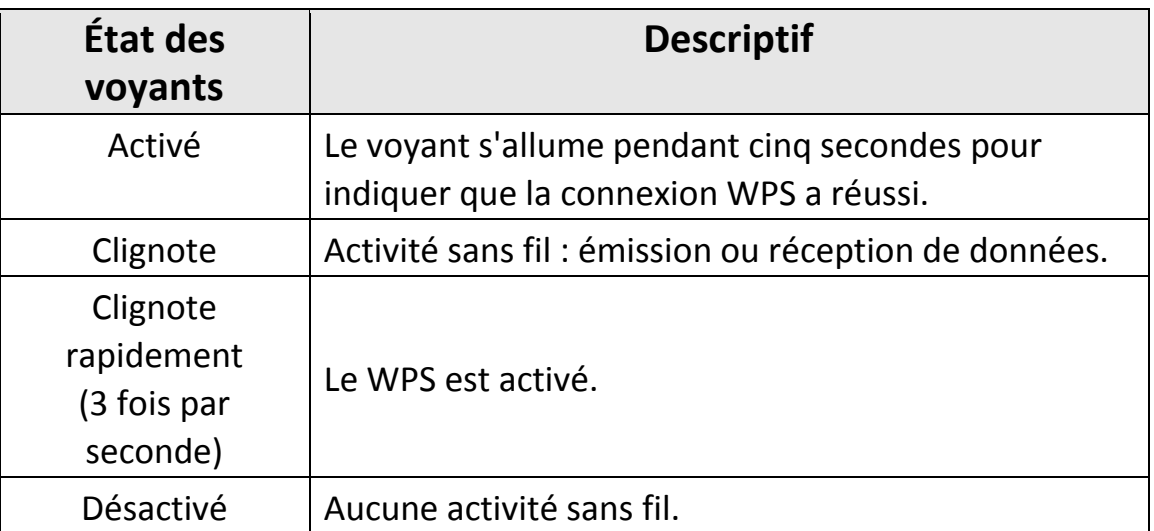

## <span id="page-2-3"></span>**I-3. Prérequis système**

- Windows 7/8/8.1/10~, Mac OS 10.13~, Linux Kernel 2.6~4.15
- Port USB 2.0
- Disque dur : 100Mo

## <span id="page-3-0"></span>**I-4. Sécurité**

Afin de garantir un fonctionnement sûr de l'appareil et la sécurité des utilisateurs, veuillez lire et respecter les consignes de sécurité suivantes.

- **1.** L'adaptateur sans fil est conçu pour une utilisation à l'intérieur uniquement ; ne placez pas l'adaptateur sans fil à l'extérieur.
- **2.** Ne placez pas l'adaptateur sans fil dans ou à proximité de lieux chauds/humides (par ex. cuisine ou salle de bain).
- **3.** L'adaptateur sans fil contient de petites pièces qui peuvent représenter un risque pour les enfants de moins de 3 ans. Gardez le hub USB Fast Ethernet hors de portée des enfants.
- **4.** Ne placez pas l'adaptateur sans fil sur du papier, du tissu ou tout autre matériau inflammable. L'adaptateur sans fil devient chaud durant l'utilisation.
- **5.** L'adaptateur sans fil ne contient aucune pièce pouvant être réparée par l'utilisateur. En cas de problèmes avec l'adaptateur sans fil, veuillez contacter votre revendeur pour lui demander de l'aide.
- **6.** L'adaptateur sans fil est un appareil électrique et comme avec tous les appareils électriques, vous devez immédiatement cesser de l'utiliser s'il est mouillé pour une raison quelconque. Contactez un électricien qualifié pour obtenir de l'aide.

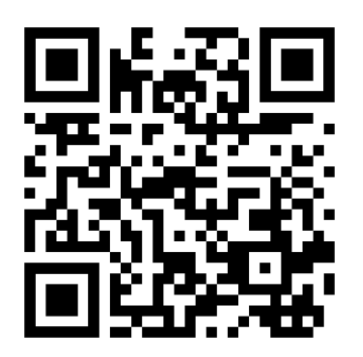

Téléchargez les documents liés au produit ici <https://www.edimax.com/download>

# <span id="page-4-0"></span>*II. Installation*

**1.** Allumez votre ordinateur et insérez l'adaptateur USB dans un port USB libre de votre ordinateur.

*Ne forcez jamais pour insérer l'adaptateur USB.*

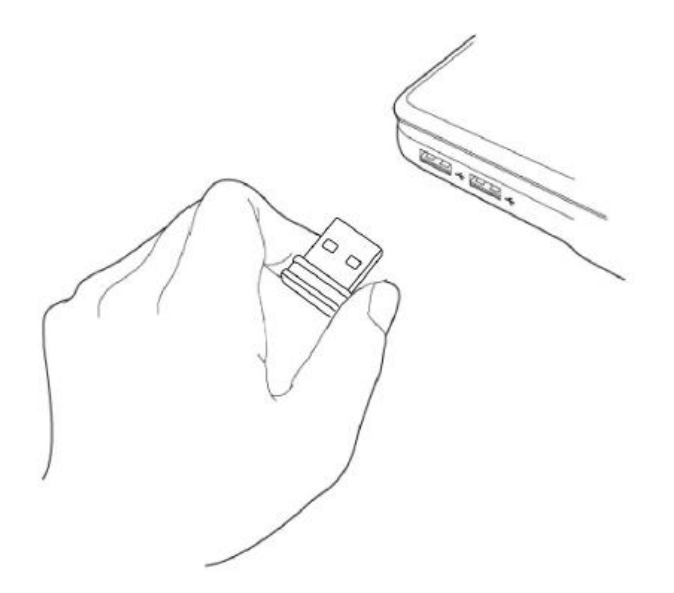

- **2.** Téléchargez le pilote sur<https://www.edimax.com/download>
- **3.** Si une fenêtre Assistant nouveau matériel/Installation de pilote s'affiche comme illustré ci-contre, cliquez sur "Annuler" ou "Fermer".

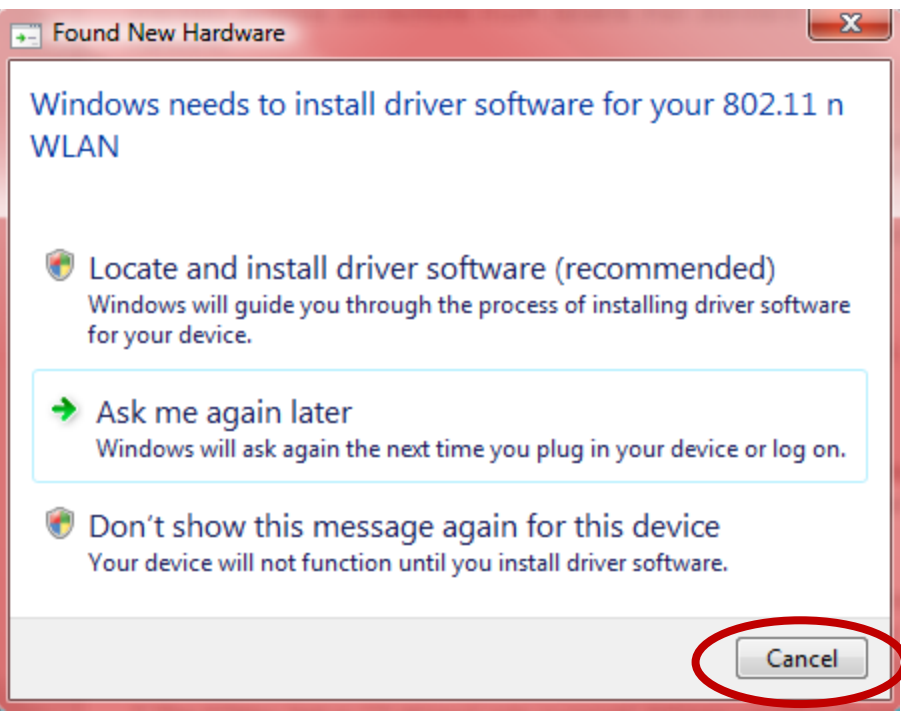

**4.** Merci de suivre les instructions relatives à votre système d'exploitation dans le chapitre approprié.

## <span id="page-5-0"></span>*III. Windows*

#### <span id="page-5-1"></span>**III-1. Installation du pilote**

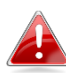

*Si l'assistant automatique ne s'exécute pas automatiquement, veuillez ouvrir le dossier "AutoRun" et exécuter le fichier "Autorun.exe" pour lancer l'assistant d'installation.*

**1.** Patientez que l'assistant InstallShield vous guide sur l'ensemble de la procédure de configuration.

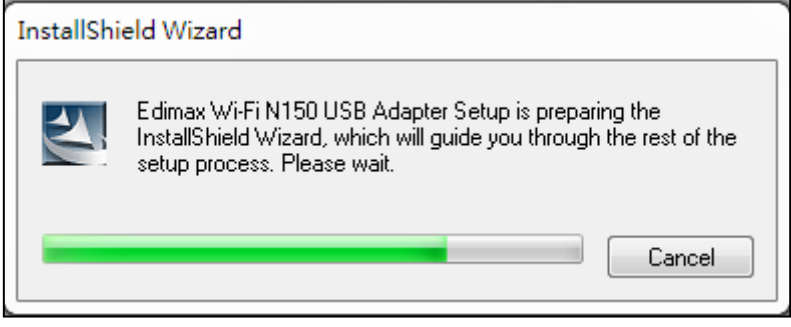

**2.** Cliquez sur "Suivant" pour installer les pilotes de votre EW-7811Un V2.

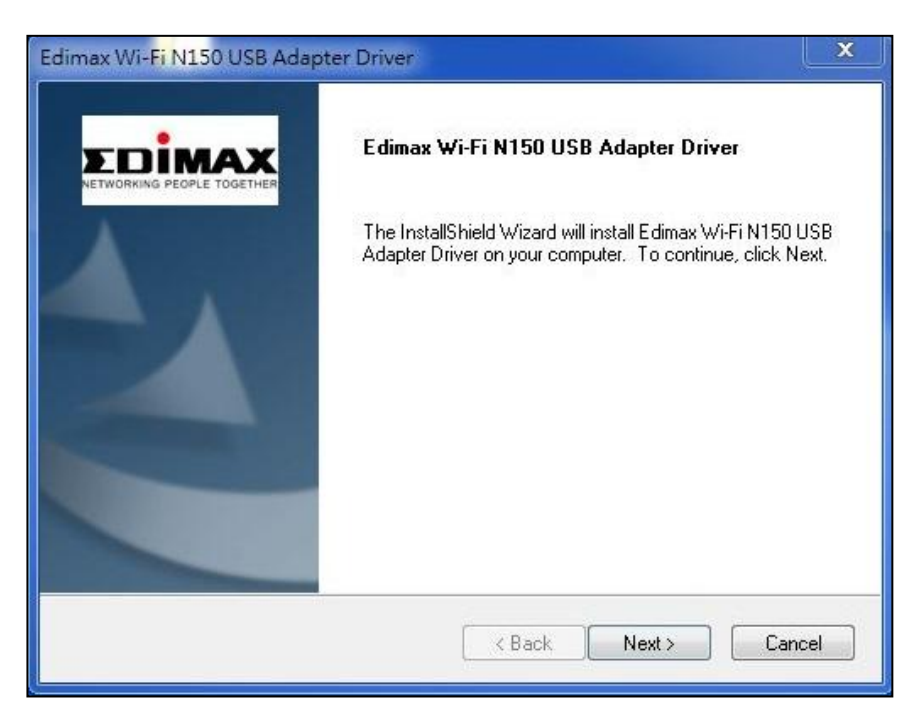

## **3.** Patientez pendant l'installation du pilote.

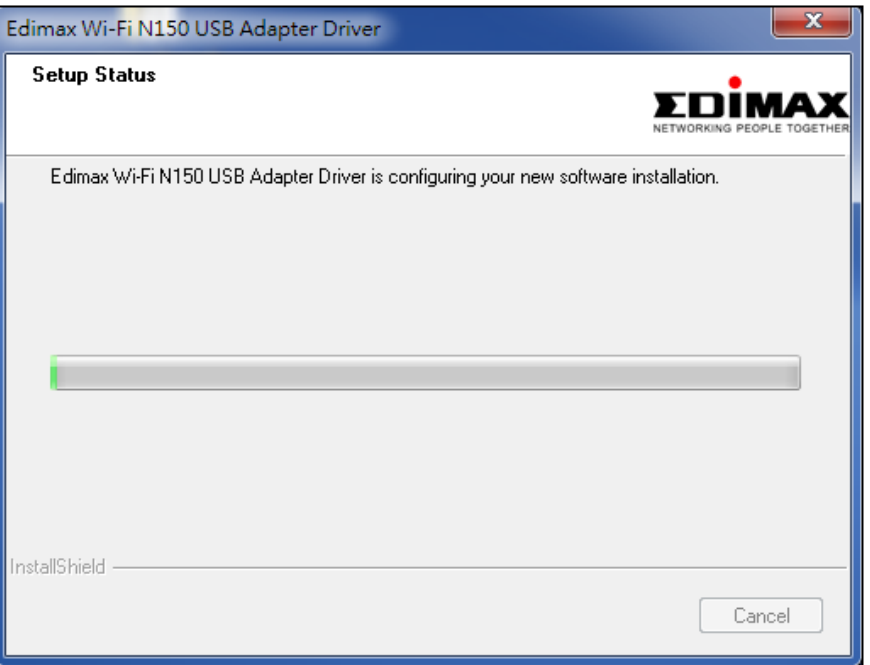

**4.** Avant de pouvoir utiliser l'adaptateur sans fil, vous devez redémarrer votre ordinateur. Lorsque l'installation est terminée, il vous sera demandé si vous souhaitez redémarrer l'ordinateur tout de suite ou plus tard. Cliquez sur "Terminer" pour continuer.

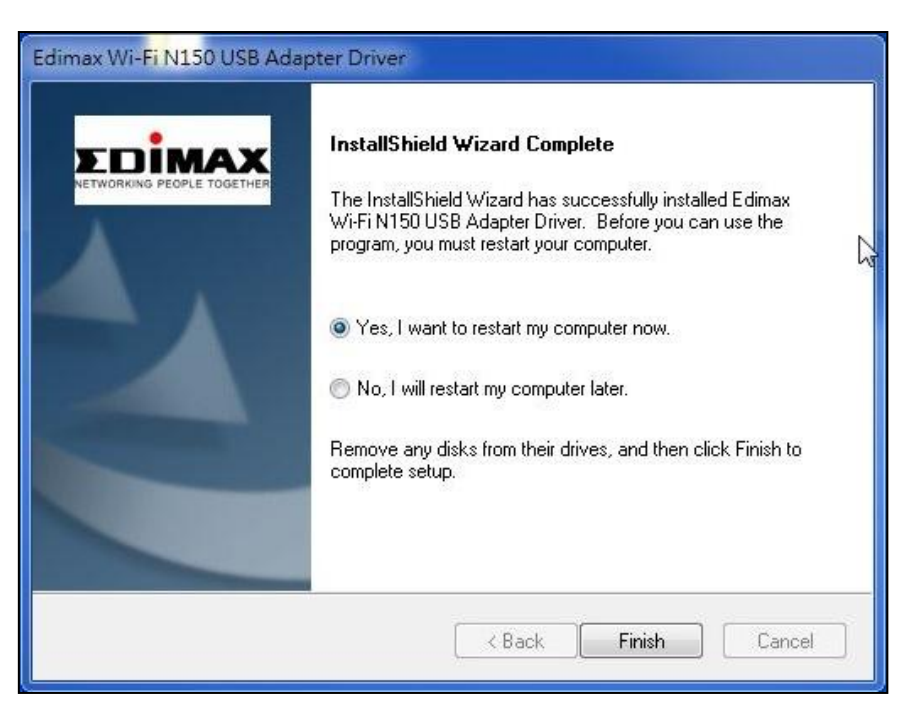

**5.**Après le redémarrage de votre ordinateur, votre EW-7811Un V2 sera installé et prêt à fonctionner. Veuillez désactiver tout autre adaptateur sans fil comme indiqué dans **V. Désactivation des adaptateurs réseau.**  Ensuite, les utilisateurs Windows peuvent se connecter à un réseau Wi-Fi disponible comme d'habitude. Pour savoir comment faire, veuillez consulter **VI. Utilisation de l'adaptateur.**

## <span id="page-7-0"></span>**III-2. Désinstaller le pilote**

#### <span id="page-7-1"></span>**III-2-1. Windows 7**

**1.** Allez dans **Démarrer > Programmes > Edimax Wireless LAN > Désinstaller**

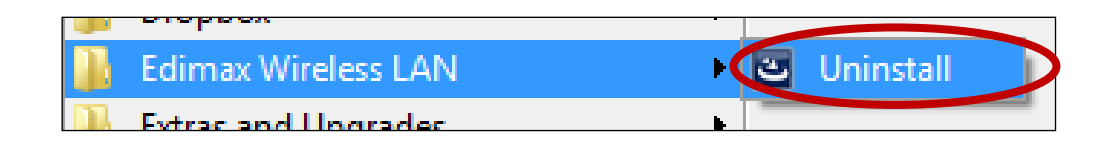

**2.** Suivez les instructions sur l'écran. Un assistant de désinstallation vous guide pendant la procédure.

### <span id="page-7-2"></span>**III-2-2. Windows 8/8.1**

**1.** Effectuez un clic droit n'importe où sur l'écran de "démarrage" puis cliquez sur l'icône "Toutes les applications" dans le coin, en bas à droite.

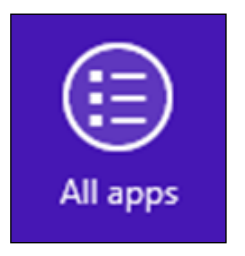

**2.** Repérez la catégorie Edimax Wireless LAN, sélectionnez "Désinstaller" et suivez les instructions sur l'écran.

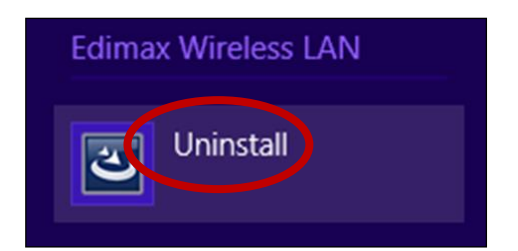

#### <span id="page-8-0"></span>**III-2-3. Windows 10**

**1.**Ouvrez le menu WinX en appuyant simultanément sur la touche Windows et X, puis cliquez "Programmes et fonctionnalités".

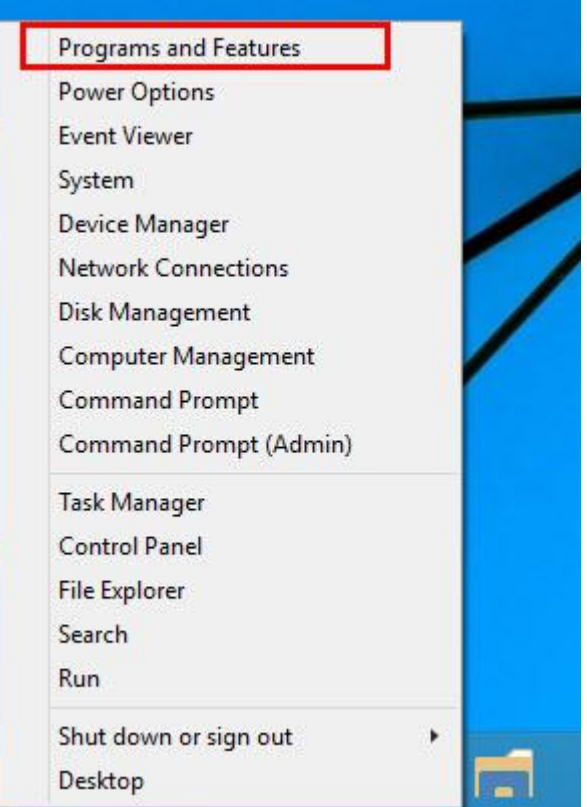

**2.**Cherchez Pilote Edimax Wireless LAN et Utilitaire dans la liste, cliquez dessus puis cliquez sur "Désinstaller".

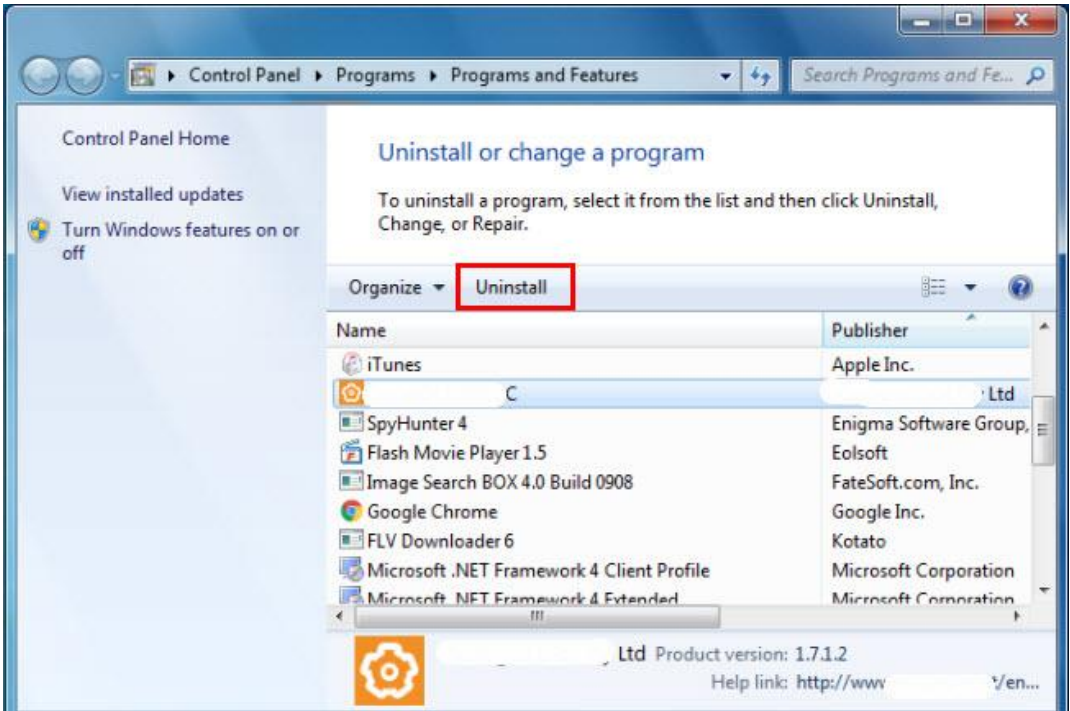

# <span id="page-9-0"></span>*IV. Mac OS*

### <span id="page-9-1"></span>**IV-1. Installation du pilote**

*Assurez-vous de sélectionner le bon fichier pour votre version de Mac OS. Pour vérifier votre version de Mac OS, cliquez sur le logo Apple en haut à gauche du bureau et allez dans "À propos de ce Mac".*

**1.** Après avoir téléchargé le pilote sur<https://www.edimax.com/download> , ouvrez le dossier "... MacOS10.9 MacOS10.14\_Driver\_..." pour votre version de Mac OS X (10.9 - 10.14) et effectuez un double clic sur le fichier "Install.pkg" pour ouvrir l'assistant d'installation du pilote.

**2.**Cliquez sur "Continuer" pour passer à l'étape suivante.

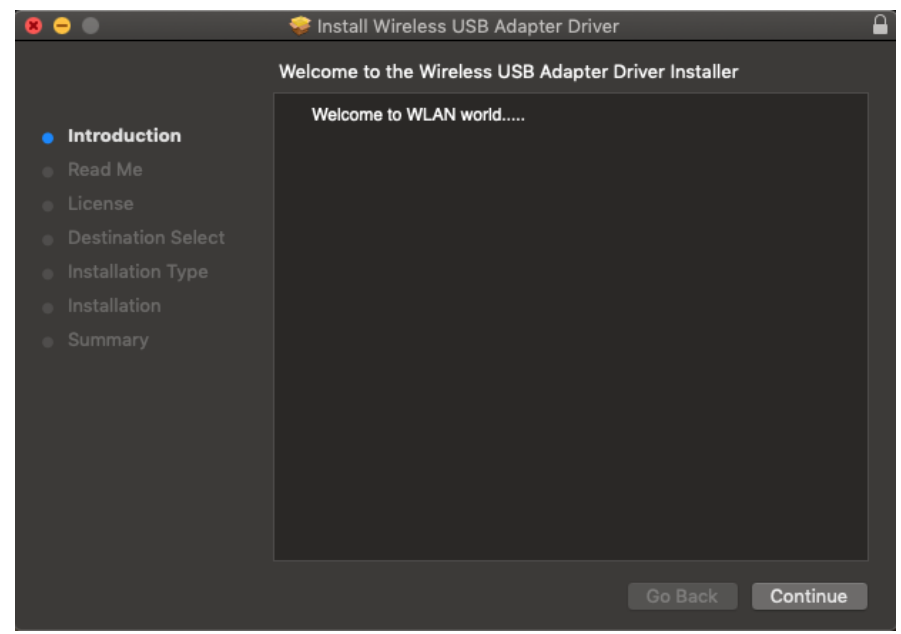

**3.** L'écran suivant affiche des informations importantes que vous devez lire attentivement (après l'installation du pilote, vous devez activer l'adaptateur sans fil dans "Préférences système  $\rightarrow$  Réseau". Vous pouvez cliquer sur "Imprimer" ou "Enregistrer" pour imprimer/enregistrer ces informations au besoin ; les instructions sont répétées à l'**Étape.** 13) Cliquez sur "Continuer" lorsque vous êtes prêt à continuer.

*Si une ancienne version du logiciel est déjà installée sur votre ordinateur, veuillez la désinstaller avant de continuer.*

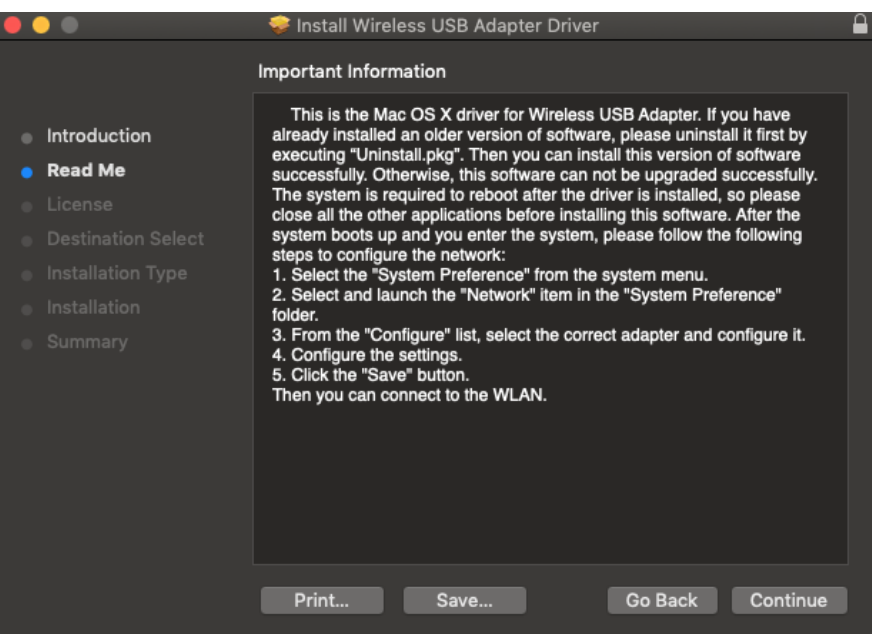

**4.** Sélectionnez une langue et cliquez sur "Continuer" pour installer le pilote.

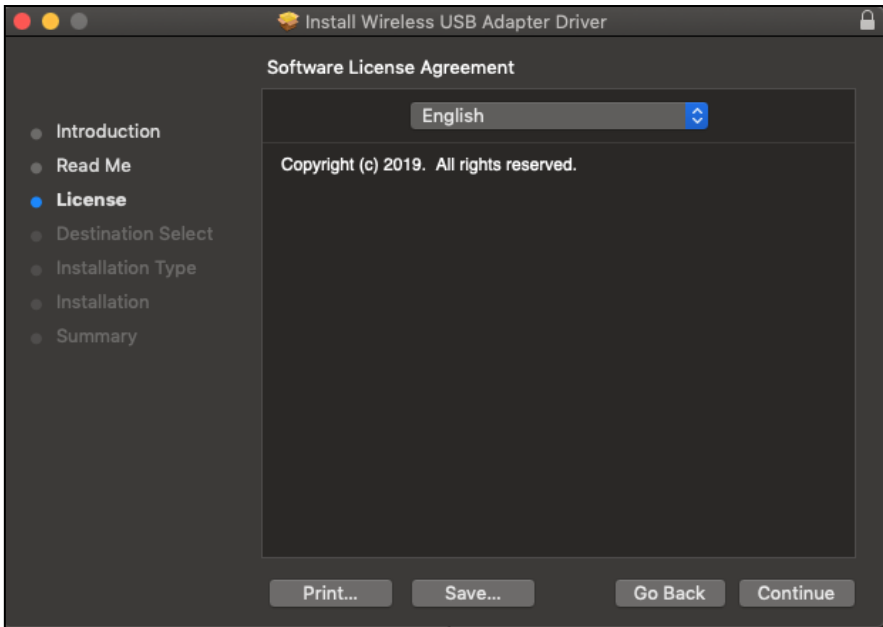

**5.**Pour lire la licence du logiciel, cliquez sur "Lire la licence" puis cliquez sur "Accepter" pour confirmer que vous acceptez les conditions. Vous devez accepter les conditions pour continuer l'installation du logiciel.

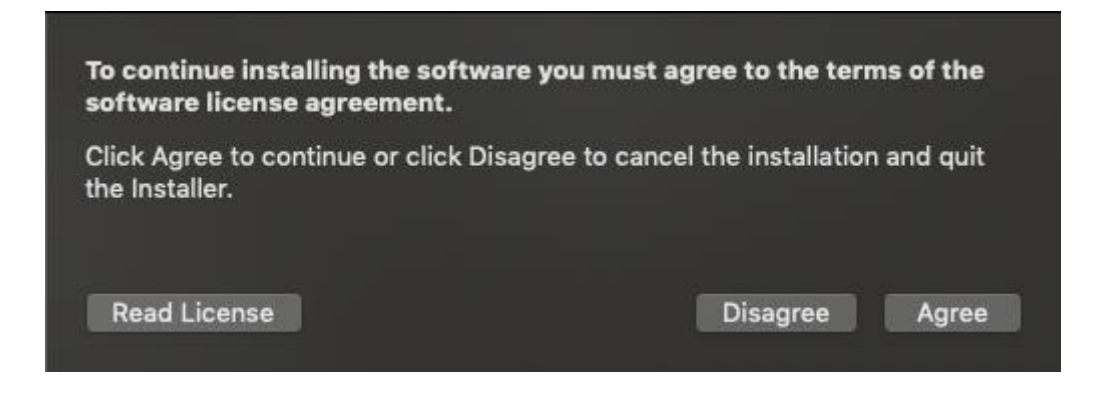

**6.**Cliquez sur "Installer" pour installer le pilote.

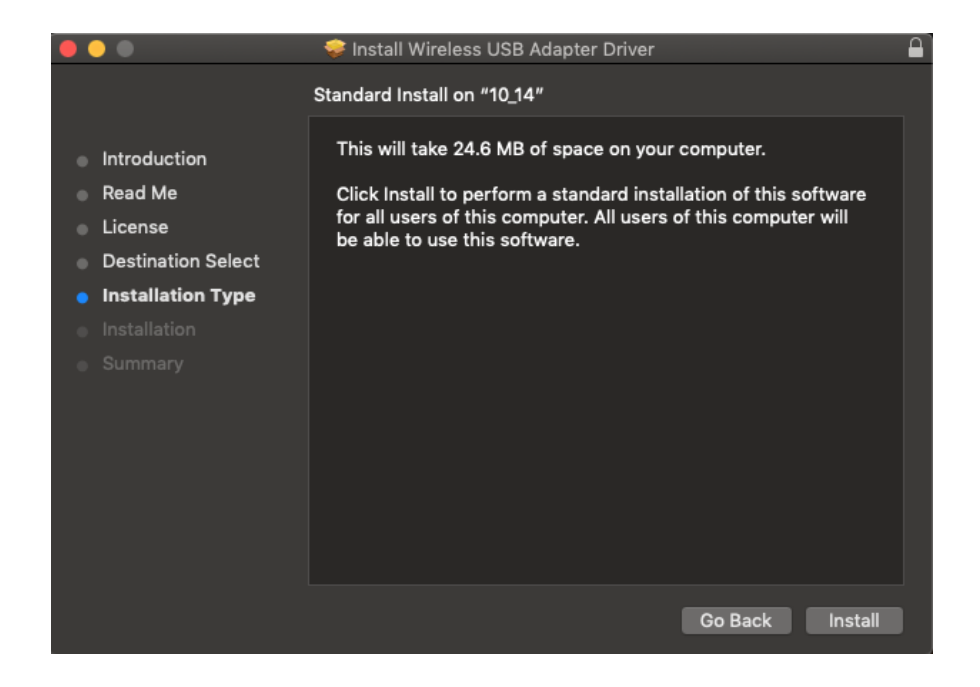

**7.** Il peut vous être demandé de saisir votre mot de passe système/administrateur avant de commencer l'installation. Saisissez votre mot de passe et cliquez sur "Installer le logiciel".

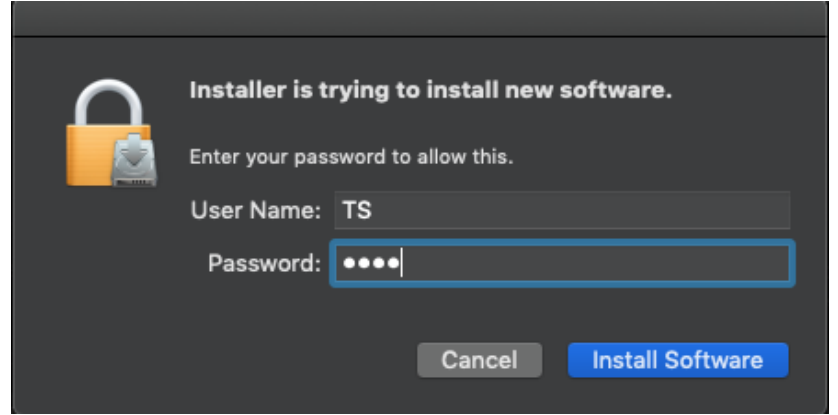

**8.** Il vous est demandé de redémarrer votre ordinateur une fois l'installation terminée. Cliquez sur "Continuer l'installation" pour continuer.

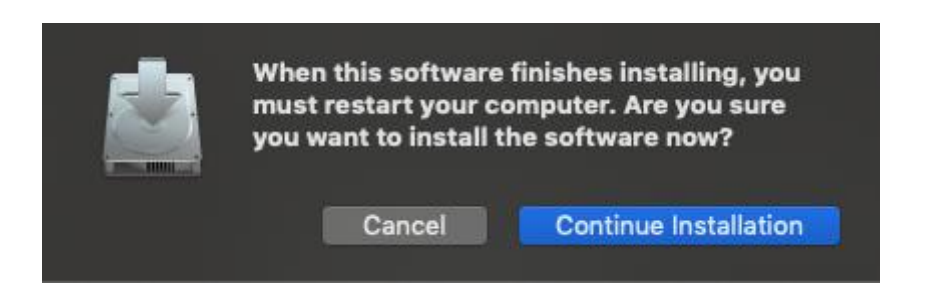

**9.** Patientez pendant l'installation du pilote.

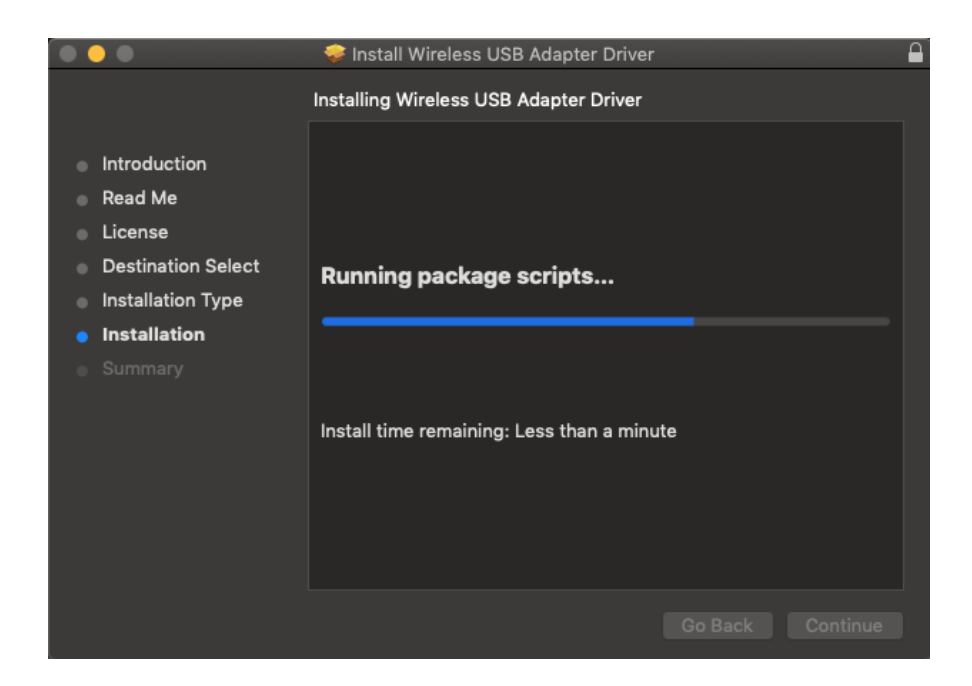

**10.** Lorsque l'installation est terminée, l'écran suivant vous informe que "l'installation a réussi". Cliquez sur "Redémarrer" pour redémarrer votre ordinateur.

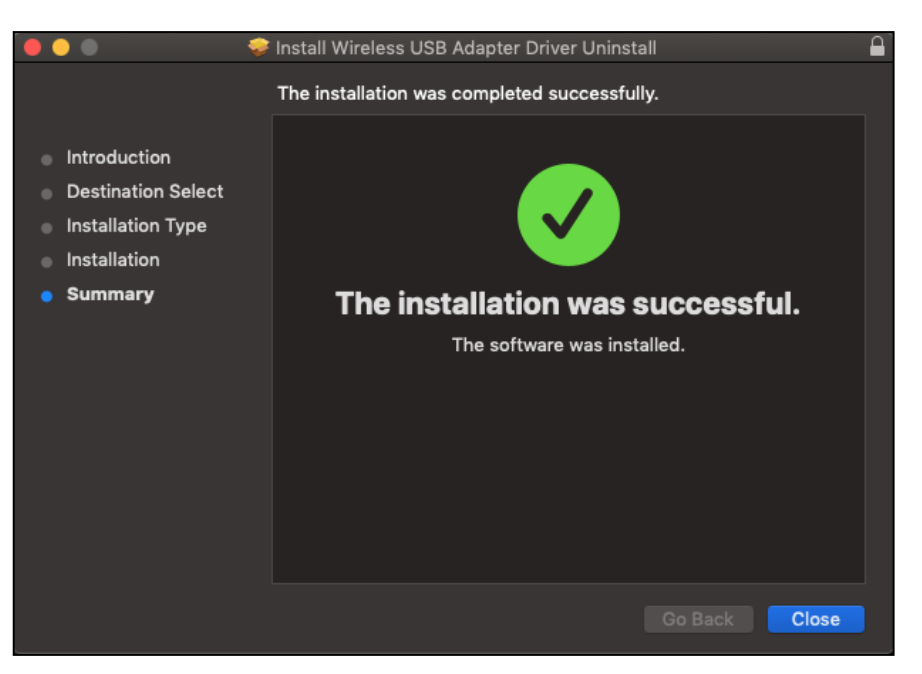

- **11.** Lorsque l'adaptateur est connecté à votre ordinateur (après le redémarrage du système), l'utilitaire sans fil s'ouvre automatiquement.
- **12.** Veuillez ensuite désactiver tout autre adaptateur sans fil comme indiqué dans **V. Désactivation des adaptateurs réseau.** Les utilisateurs Mac peuvent alors se connecter à un réseau Wi-Fi à l'aide de l'utilitaire fourni. Pour savoir comment faire, veuillez consulter **VI. Utilisation de l'adaptateur.**

#### <span id="page-14-0"></span>**IV-2. Désinstaller le pilote**

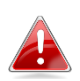

*Assurez-vous de sélectionner le bon dossier pour votre version de Mac OS. Pour vérifier votre version de Mac OS, cliquez sur le logo Apple en haut à gauche du bureau et allez dans "À propos de ce Mac".*

- **1.**Ouvrez le dossier "…\_MacOS10.9\_MacOS10.14\_Driver\_…" pour votre version de Mac OS X (10.9 - 10.14).
- **2.** Effectuez un double clic sur le fichier "Uninstall.pkg" et suivez les instructions sur l'écran.

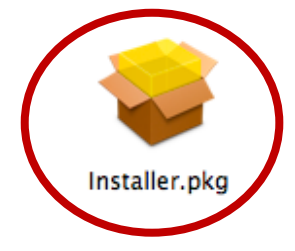

# <span id="page-15-0"></span>*V. Désactiver les adaptateurs réseau*

Pour vous assurer que votre adaptateur USB sans fil peut fonctionner correctement, il est recommandé de désactiver tout autre adaptateur réseau sans fil installé sur l'ordinateur. Si vous ne savez pas comment faire, vous pouvez consulter le manuel de votre ordinateur ou suivre les conseils ci-dessous.

#### <span id="page-15-1"></span>**V-1. Windows 7**

Allez dans **Démarrer > Panneau de configuration**. Cliquez sur **Afficher l'état et la gestion du réseau > Connexion réseau sans fil** et cliquez sur **Désactiver.**

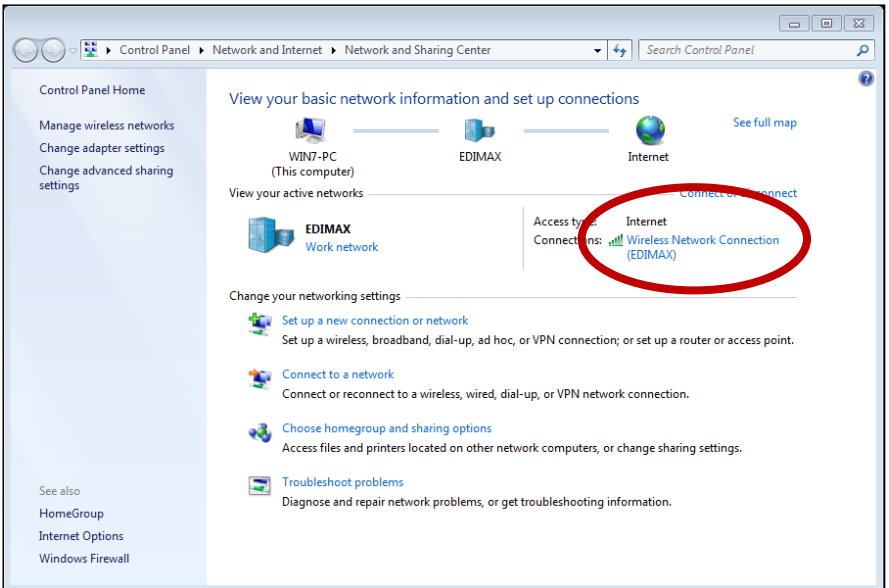

#### <span id="page-15-2"></span>**V-2. Windows 8/8.1**

- **1.** Passez en mode bureau en cliquant en bas à gauche de l'écran de démarrage de Windows 8/8.1. Accédez ensuite à **Explorateur de fichiers >** (clic droit) **Réseau > Propriétés > Modifier les paramètres de l'adaptateur.**
- **2.** Effectuez un clic droit sur votre adaptateur sans fil et sélectionnez "**Désactiver**".

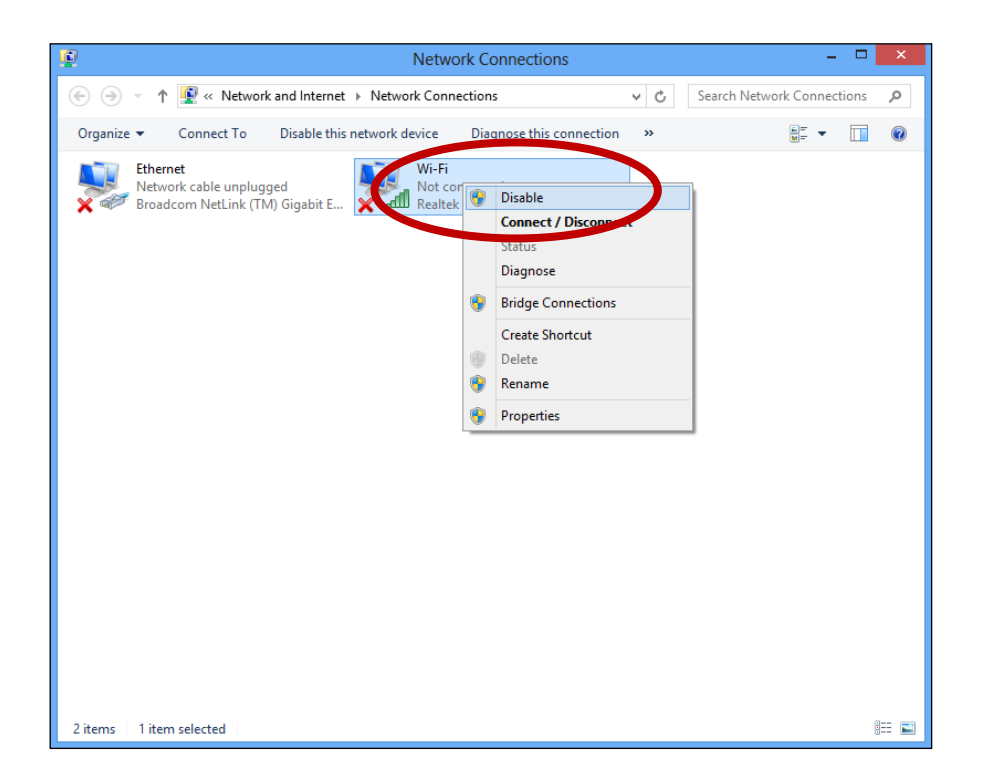

#### <span id="page-16-0"></span>**V-3. Windows 10**

**1.**Ouvrez les Paramètres. Cliquez ensuite **Réseau et sécurité >État>Modifier les options de l'adaptateur.**

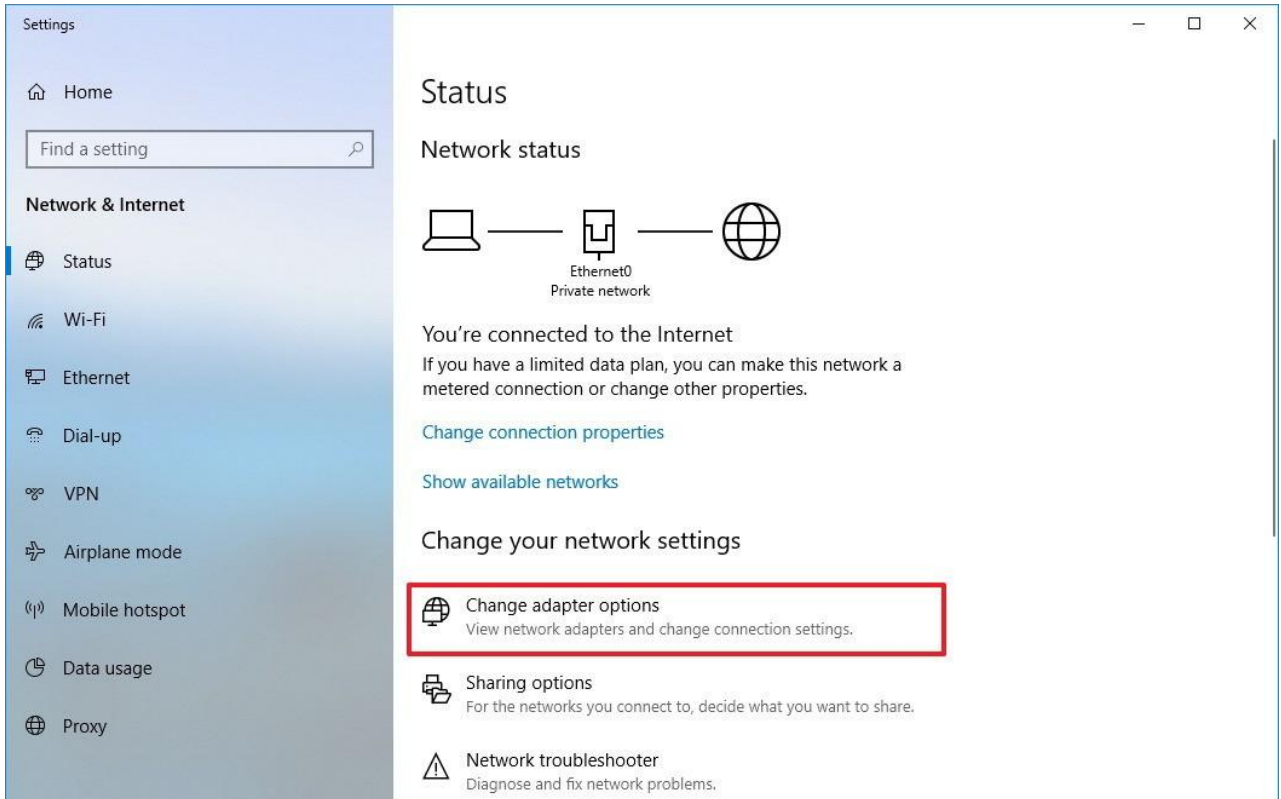

**2.**Effectuez un clic droit sur l'adaptateur réseau puis sélectionnez l'option "Désactiver".

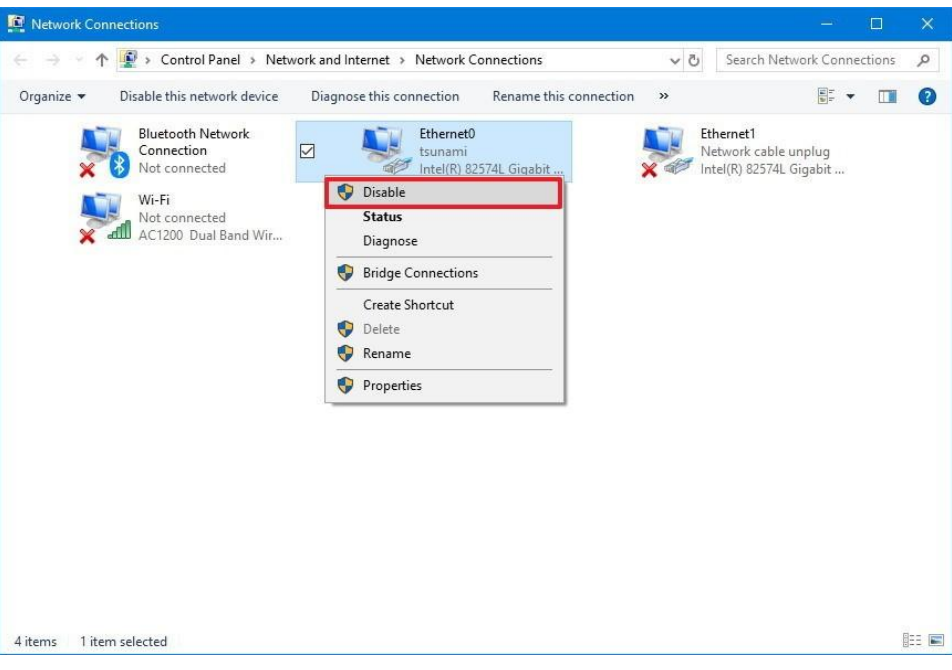

#### <span id="page-17-0"></span>**V-4. Mac**

**1.** Sélectionnez "Préférences système" dans le dock.

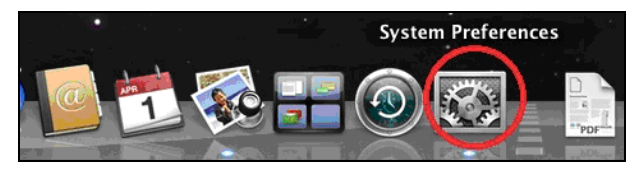

**2.** Dans "Préférences système", sélectionnez "Réseau".

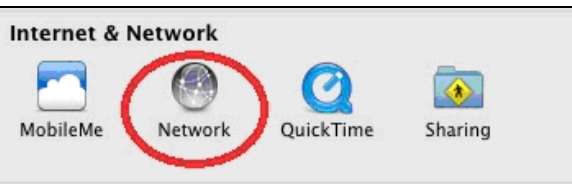

**3.**Toutes vos connexions réseau sont affichées, comme illustré ci-dessous. Sélectionnez "Wi-Fi" dans le panneau de gauche.

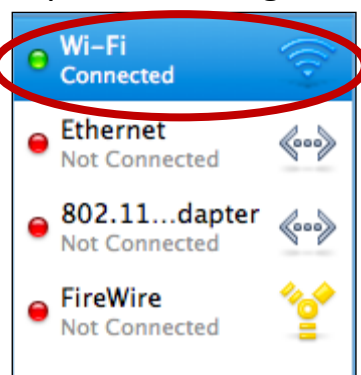

**4.** Cliquez sur "Désactiver Wi-Fi" dans le panneau principal.

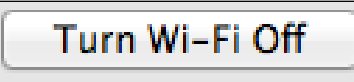

# <span id="page-18-0"></span>*VI. Utilisation de l'adaptateur*

Après avoir installé le pilote et, le cas échéant, désactivez les autres adaptateurs sans fil (voir **V. Désactivation des adaptateurs réseau**), les utilisateurs Windows peuvent se connecter au réseau Wi-Fi comme d'habitude (voir ci-dessous). Les utilisateurs Mac doivent se connecter à un réseau Wi-Fi à l'aide de l'utilitaire fourni, comme décrit en **VI-2. Mac**

## <span id="page-18-1"></span>**VI-1. Windows**

Ci-dessous se trouve un exemple de connexion sous Windows Vista - la procédure peut varier légèrement pour les autres versions de Windows.

**1.** Cliquez sur l'icône réseau (exemples ci-dessous) dans la zone de notification et sélectionnez "Connexion à un réseau".

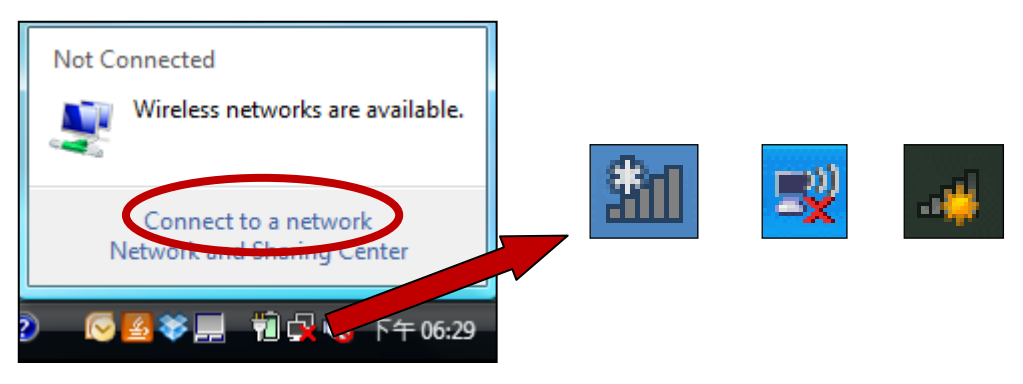

**2.** Recherchez le SSID de votre réseau Wi-Fi, puis cliquez sur "Connecter". Si vous avez défini un mot de passe pour votre réseau, il vous est demandé de le saisir.

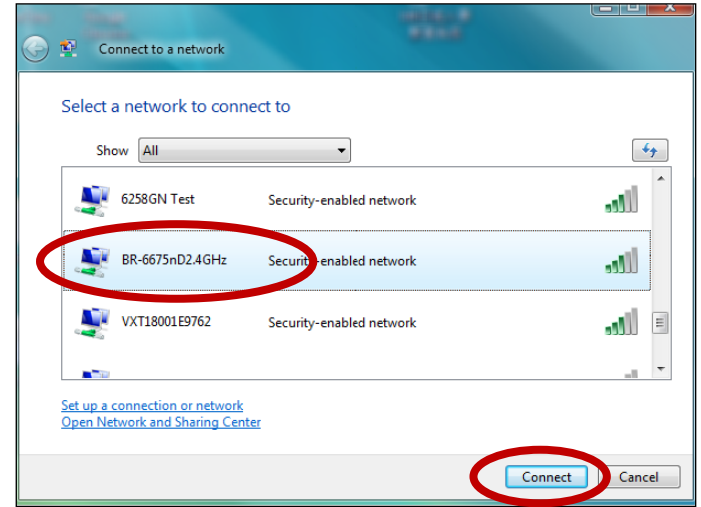

**3.** La connexion à votre réseau Wi-Fi est réussie, après la saisie correcte de votre mot de passe.

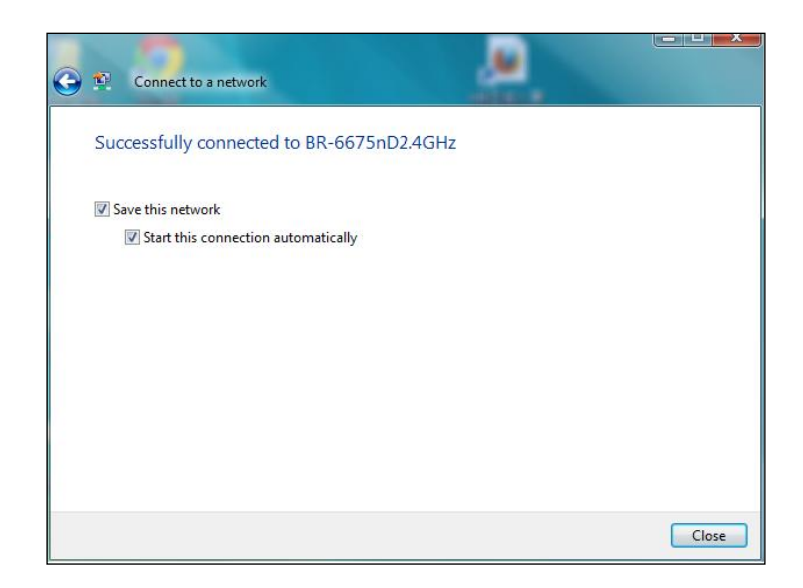

### <span id="page-20-0"></span>**VI-2. Mac : Connexion à un réseau Wi-Fi**

**1.** L'utilitaire sans fil s'ouvre automatiquement lorsque l'adaptateur est connecté à votre ordinateur.

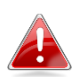

### *Si l'utilitaire ne s'ouvre pas, vous pouvez l'ouvrir à partir du menu "Applications" sur votre Mac.*

**2.** Cliquez sur l'onglet "Réseau disponible" dans l'utilitaire sans fil. Sélectionnez un réseau Wi-Fi auquel se connecter et cliquez sur "Connexion".

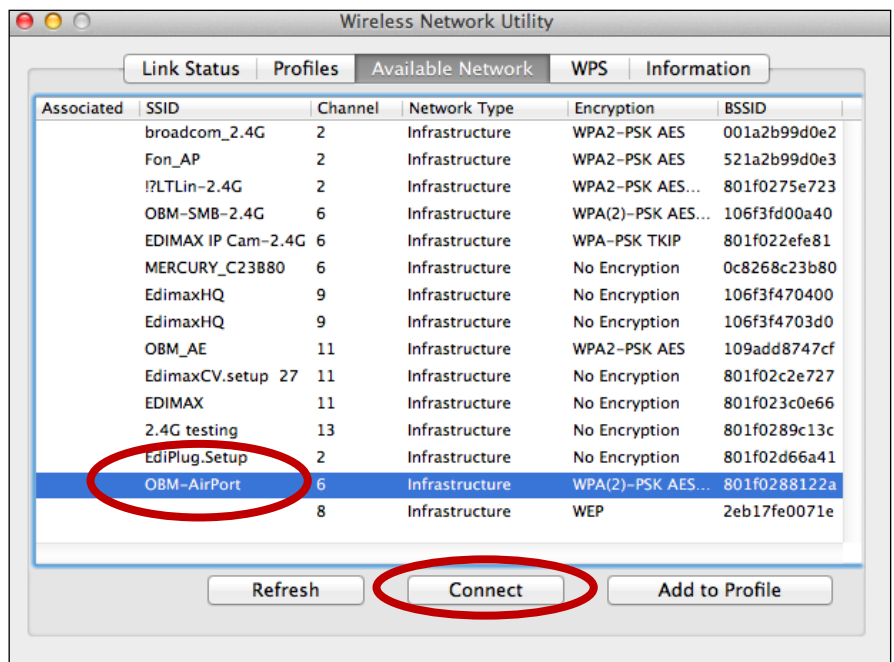

**3.** Saisissez le mot de passe (clé réseau) pour le réseau Wi-Fi, confirmez le mot de passe (clé réseau) au-dessous, puis cliquez sur "OK".

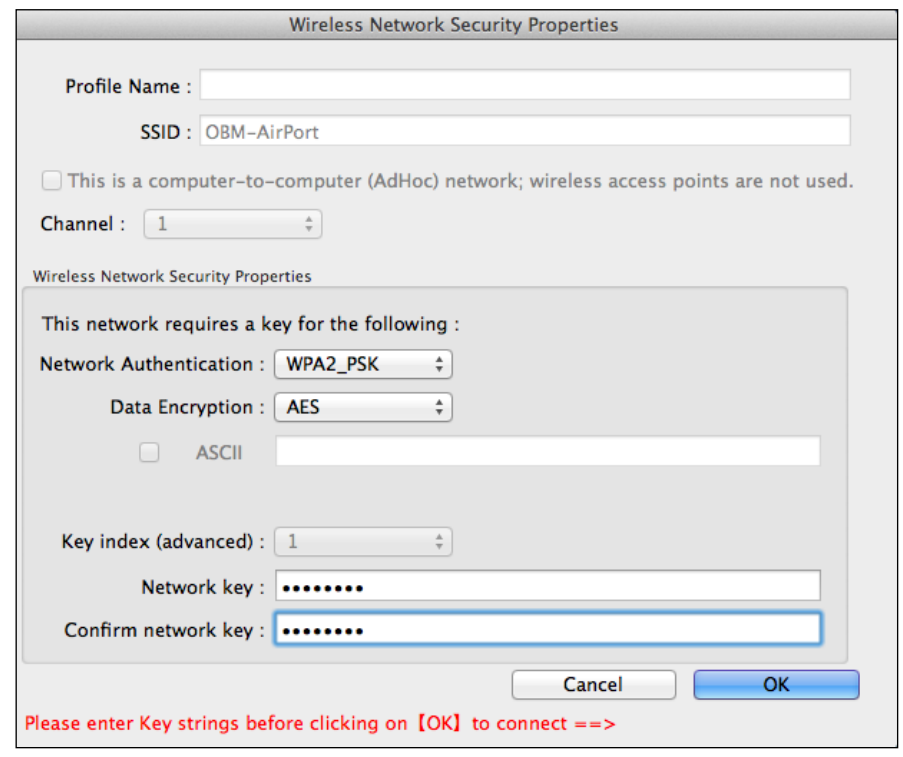

**4.** Après avoir saisi votre mot de passe, la connexion à votre réseau Wi-Fi sera réussie. Un récapitulatif de la connexion est affiché dans la page "État de la liaison" comme indiqué ci-dessous.

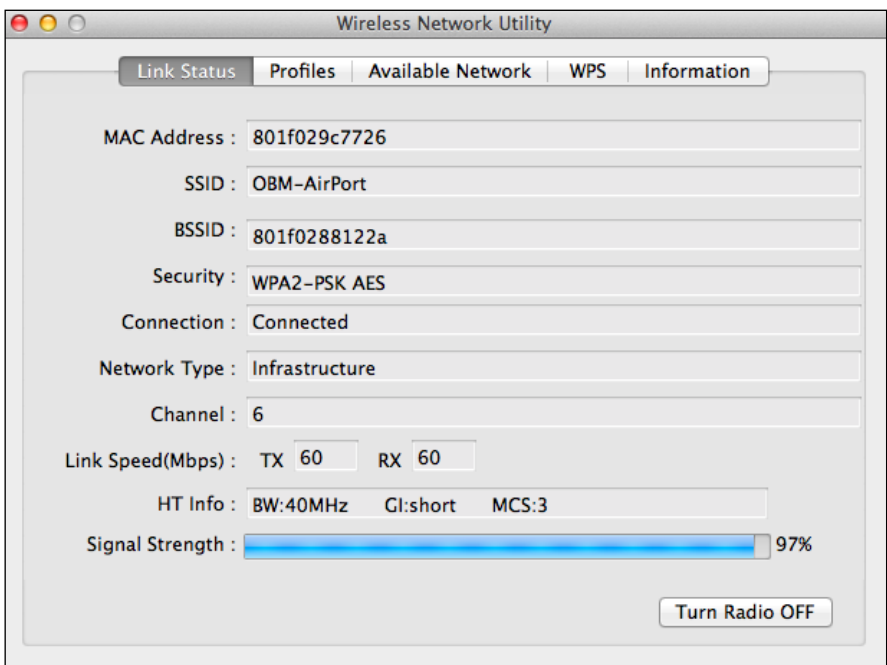

#### <span id="page-22-0"></span>**VI-3. Mac : Utilitaire sans fil**

L'utilitaire sans fil offre des fonctions pour la surveillance et la configuration de votre connexion. Parcourez l'utilitaire sans fil en utilisant le menu en haut de la fenêtre.

### <span id="page-22-1"></span>**VI-3-1. État du lien**

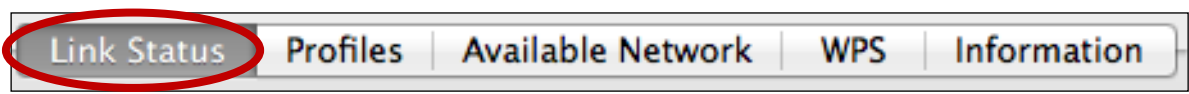

La page "État de la liaison" affiche les informations concernant la connexion sans fil actuelle.

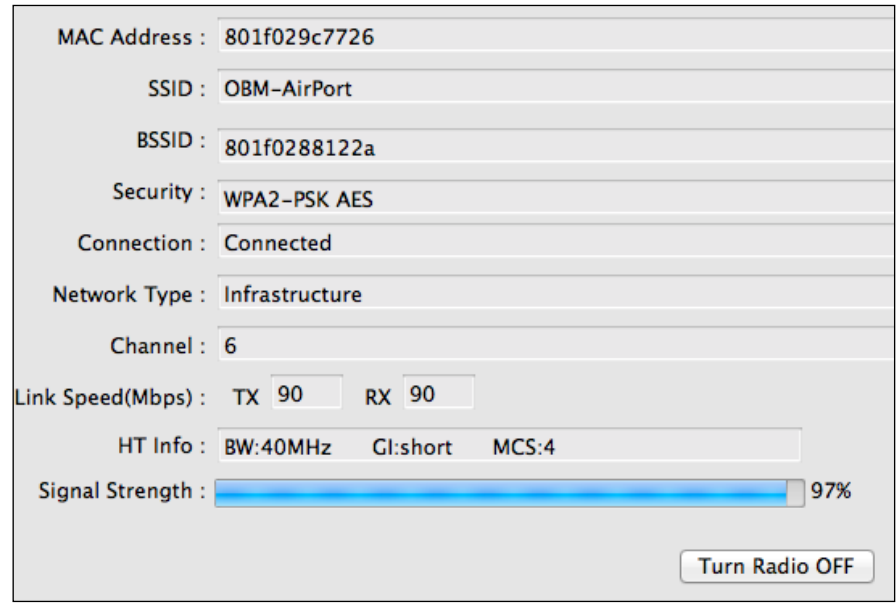

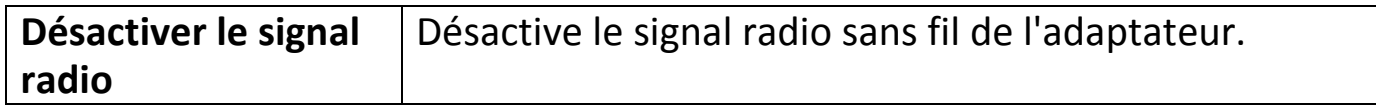

#### <span id="page-23-0"></span>**VI-3-2. Profils**

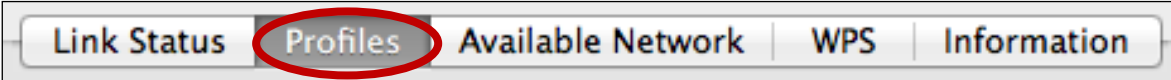

L'écran "Profils" vous permet de sauvegarder différents paramètres de connexion Wi-Fi dans des "Profils". Les profils existants sont listés dans la "Liste des profils".

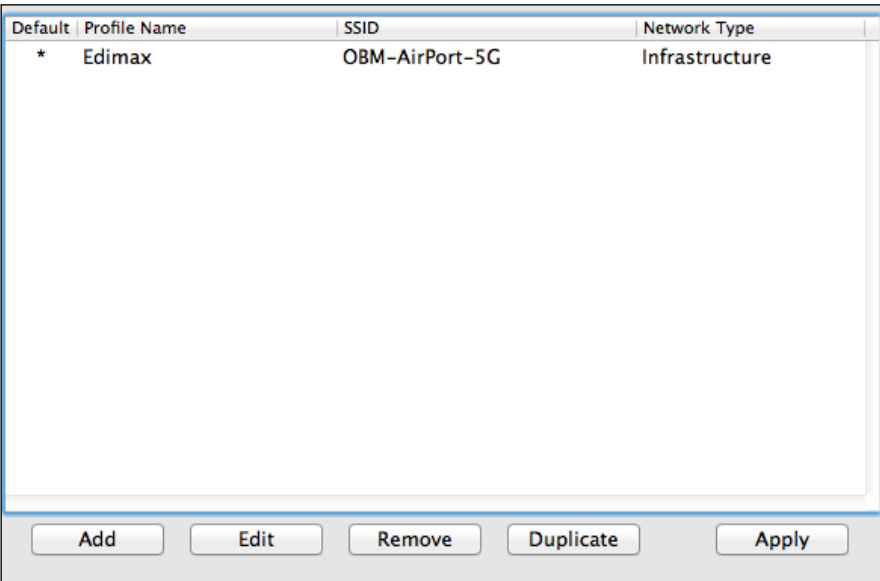

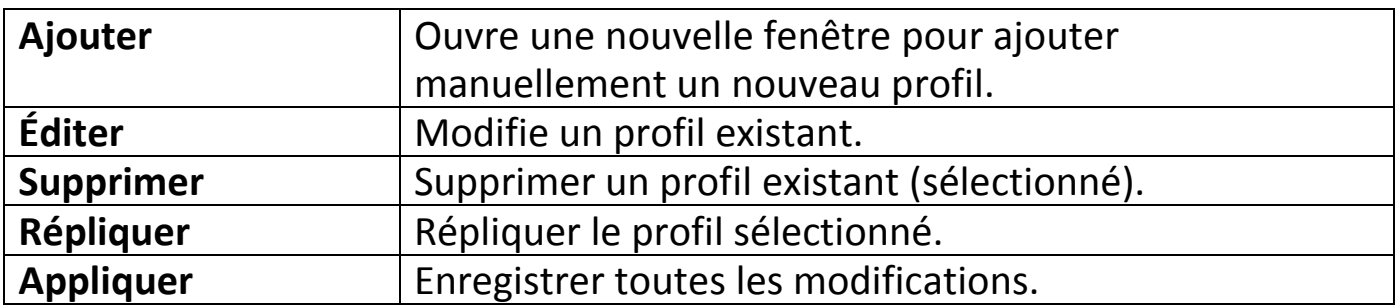

## **Ajouter un profil**

Lorsque vous sélectionnez "Ajouter", une nouvelle fenêtre s'ouvre. Saisissez un nom de profil et un SSID, avec les informations de sécurité, puis cliquez sur "OK".

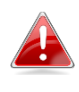

*Vous pouvez aussi ajouter un nouveau profil sur l'écran "Réseau disponible".*

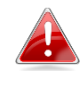

*Les réseaux ad hoc sont également pris en charge. Cochez la case "Ceci est un réseau ordinateur à ordinateur (ad hoc)" et sélectionnez un canal.*

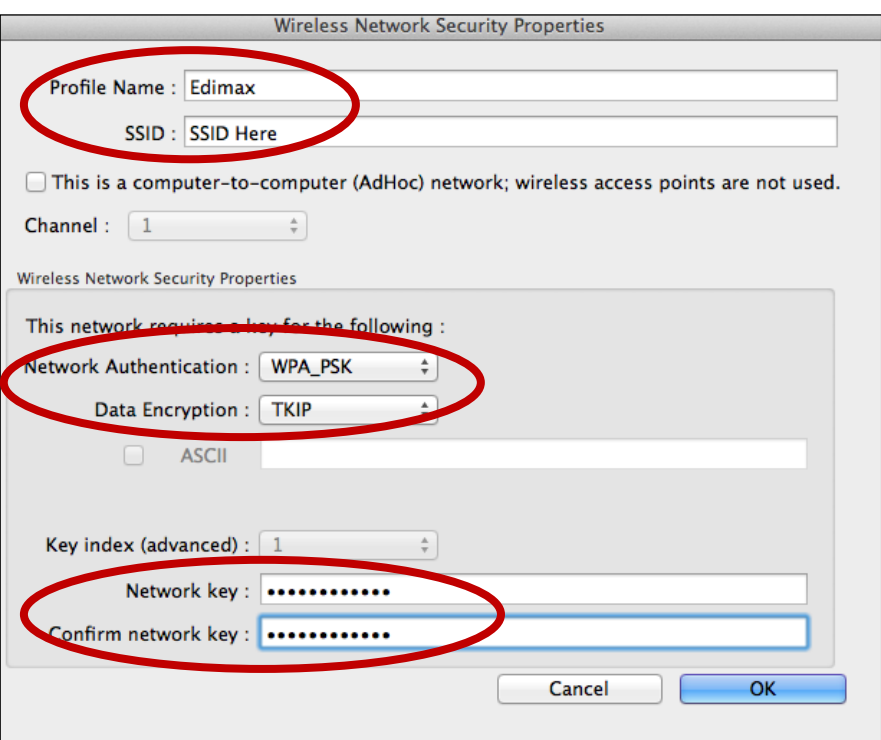

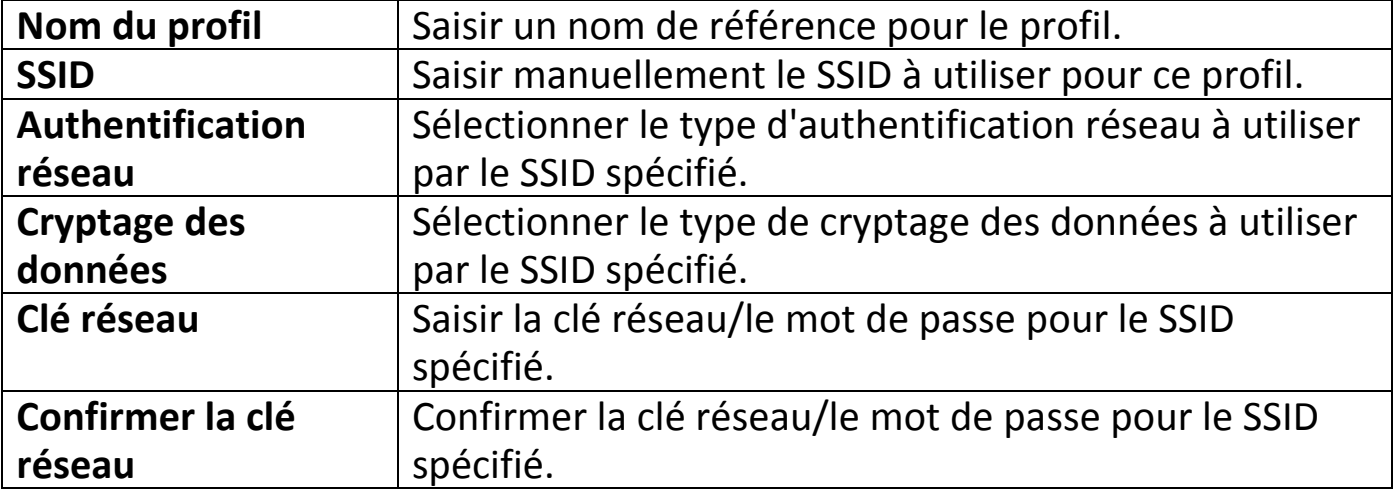

## <span id="page-25-0"></span>**VI-3-3. Réseau disponible**

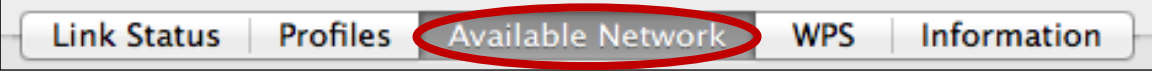

L'écran "Réseau disponible" affiche une liste de tous les réseaux Wi-Fi disponibles à portée ainsi que différentes catégories d'informations sur chaque réseau.

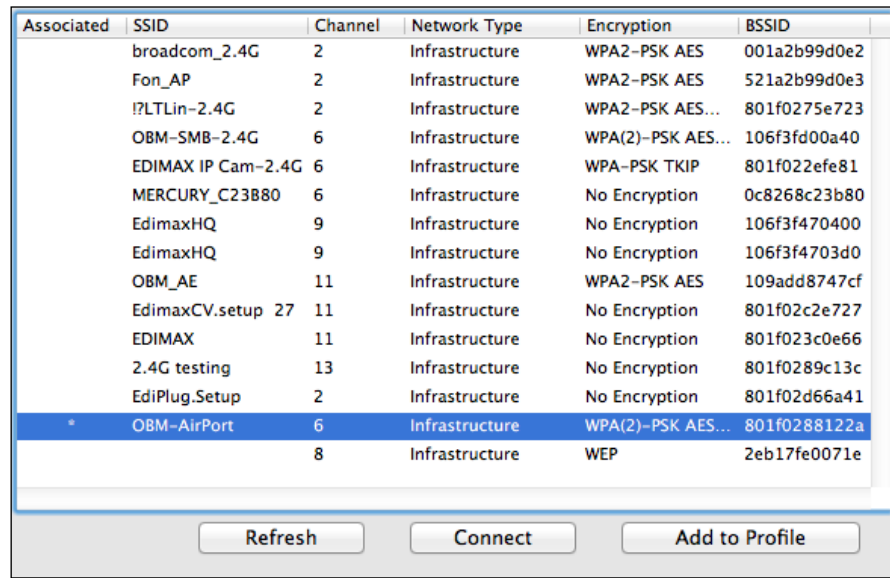

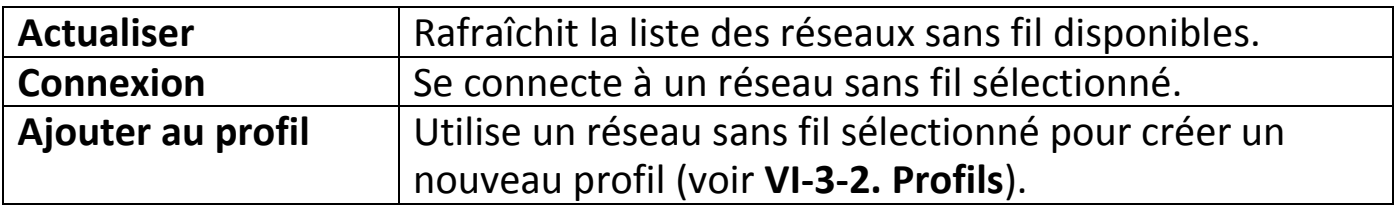

#### <span id="page-26-0"></span>**VI-3-4. WPS**

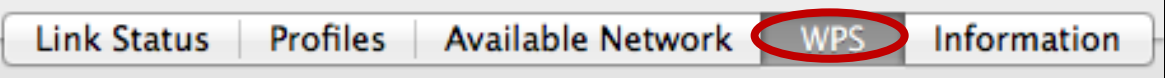

Le WPS, Configuration Wi-Fi Protégée est une alternative simple pour établir des connexions entre des appareils compatibles WPS. La plupart des routeurs et points d'accès sans fil intègrent une touche WPS qui active le WPS sur l'appareil. Lorsque le WPS est activé de manière correcte et en respectant les délais pour deux appareils compatibles, ces derniers établissent automatiquement une connexion entre eux.

Le WPS peut aussi être activé à l'aide de l'interface Utilisateur Internet de l'appareil qui a le même effet qu'un appui physique sur la touche WPS (appelée "PBC" ou "configuration bouton-poussoir").

Le WPS par code PIN est une variation de la fonction WPS qui peut être activée à partir de l'interface Utilisateur Internet d'un appareil et qui inclut l'utilisation d'un code PIN entre les deux appareils pour l'identification et la vérification.

La page "WPS" affiche les informations sur la configuration sans fil protégée (WPS) et inclut une liste des routeurs ou points d'accès WPS disponibles. Les instructions pour la configuration de la fonction WPS par PBC et WPS par code PIN sont incluses ci-dessous, suivies d'un descriptif de chaque élément de cette page :

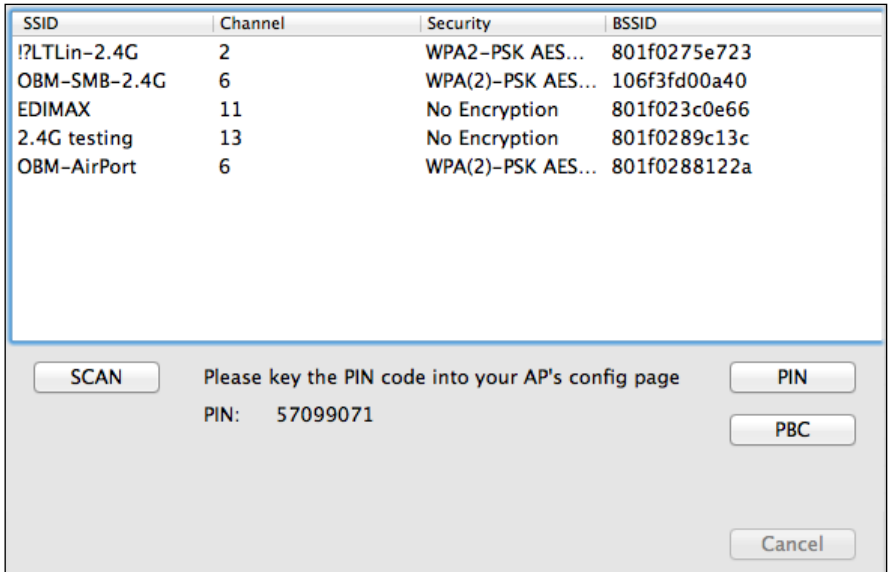

## <span id="page-27-0"></span>**PBC : Configuration bouton-poussoir**

Le EW-7811Un V2 n'a pas de bouton WPS physique mais la configuration du bouton poussoir WPS peut être effectuée à partir de cette page en suivant les étapes ci-dessous :

**1.** Appuyez sur le bouton WPS sur votre **routeur/point d'accès sans fil** pendant la durée nécessaire pour activer la fonction WPS.

*Veuillez consulter les instructions de votre appareil sans fil pour savoir combien de temps vous devez maintenir enfoncé le bouton WPS afin d'activer la fonction WPS.*

**2. Dans un délai de deux minutes**, cliquez sur le bouton "PBC" en bas à gauche de la page "WPS". L'adaptateur sans fil établit une connexion avec votre routeur/point d'accès sans fil.

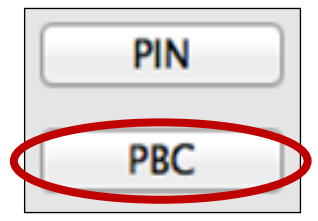

## <span id="page-27-1"></span>**WPS par code PIN**

La fonction WPS par code PIN inclut l'utilisation supplémentaire d'un code PIN entre les appareils. Cette option est utile à des fins d'identification et de vérification dans les environnements sans fil surpeuplés avec de nombreux routeurs/point d'accès/appareils sans fil.

**1.** Le code PIN de l'adaptateur sans fil est indiqué au centre, au bas de la page "WPS" à côté de "PIN". Accédez à l'interface Utilisateur Internet de votre routeur/point d'accès sans fil et saisissez le code PIN de l'adaptateur sans fil à l'emplacement correct, puis activez la fonction WPS par code PIN pour votre routeur/adaptateur sans fil.

*Veuillez consulter les instructions de votre routeur/point d'accès sans fil pour savoir comment accéder à l'interface Utilisateur Internet et où saisir le code PIN.*

> Please key the PIN code into your AP's config page 57099071 PIN:

**2. Dans un délai de deux minutes**, sélectionnez votre routeur/point d'accès sans fil dans la liste "SSID" comme illustré ci-dessous, puis cliquez sur le bouton "PIN" en bas à gauche de la page "WPS". L'adaptateur sans fil établit une connexion avec votre routeur/point d'accès sans fil.

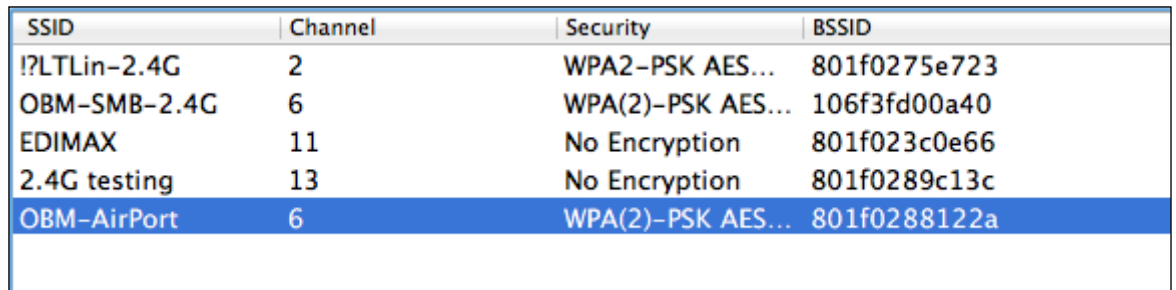

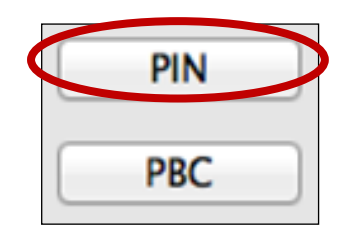

Voici une présentation générale des éléments de la page "WPS" :

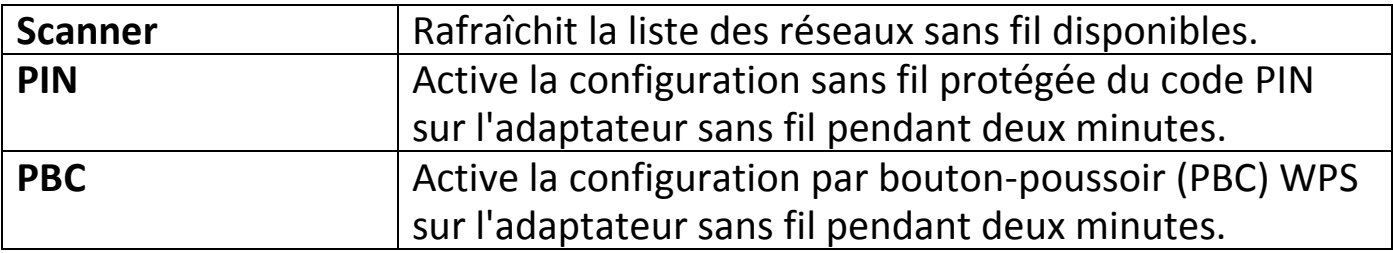

#### <span id="page-29-0"></span>**VI-3-5. Informations**

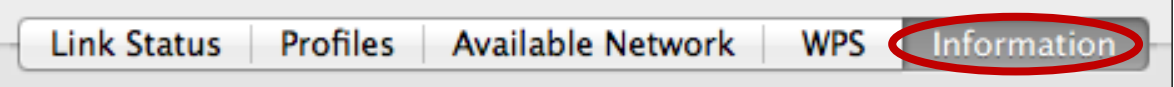

L'écran "Informations" affiche différentes informations comme la version de l'utilitaire sans fil et la version du pilote.

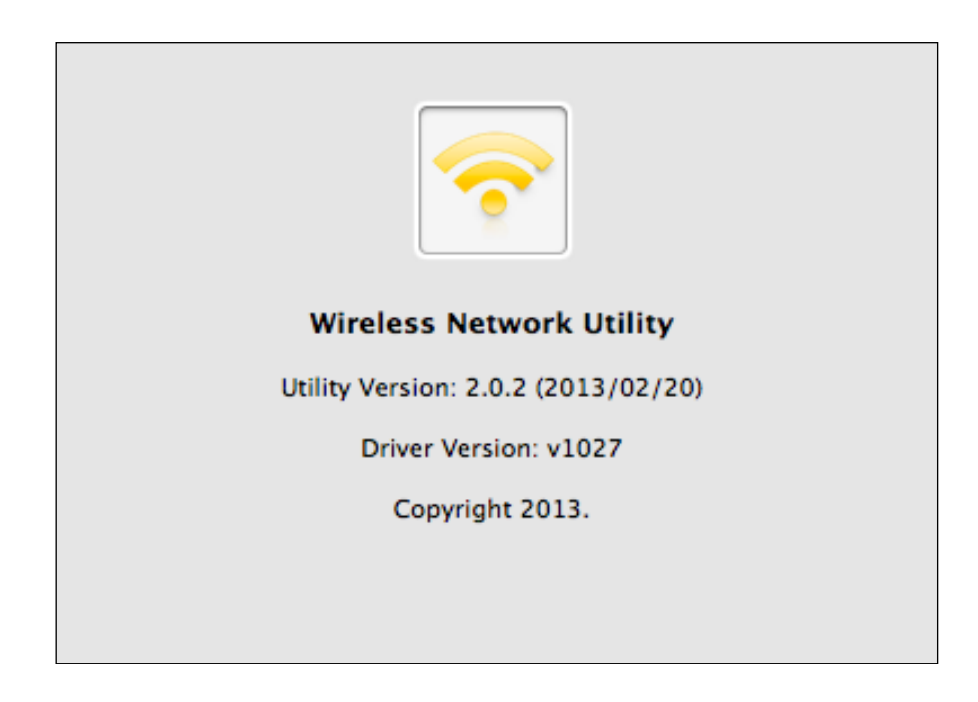

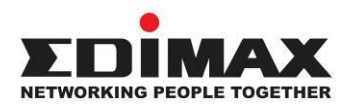

#### **COPYRIGHT**

Copyright © Edimax Technology Co., Ltd. all rights reserved. No part of this publication may be reproduced, transmitted, transcribed, stored in a retrieval system, or translated into any language or computer language, in any form or by any means, electronic, mechanical, magnetic, optical, chemical, manual or otherwise, without the prior written permission from Edimax Technology Co., Ltd.

Edimax Technology Co., Ltd. makes no representations or warranties, either expressed or implied, with respect to the contents hereof and specifically disclaims any warranties, merchantability, or fitness for any particular purpose. Any software described in this manual is sold or licensed as is. Should the programs prove defective following their purchase, the buyer (and not this company, its distributor, or its dealer) assumes the entire cost of all necessary servicing, repair, and any incidental or consequential damages resulting from any defect in the software. Edimax Technology Co., Ltd. reserves the right to revise this publication and to make changes from time to time in the contents hereof without the obligation to notify any person of such revision or changes.

The product you have purchased and the setup screen may appear slightly different from those shown in this QIG. The software and specifications are subject to change without notice. Please visit our website [www.edimax.com](http://www.edimax.com/) for updates. All brand and product names mentioned in this manual are trademarks and/or registered trademarks of their respective holders.

#### **Federal Communication Commission Interference Statement**

This equipment has been tested and found to comply with the limits for a Class B digital device, pursuant to Part 15 of FCC Rules. These limits are designed to provide reasonable protection against harmful interference in a residential installation. This equipment generates, uses, and can radiate radio frequency energy and, if not installed and used in accordance with the instructions, may cause harmful interference to radio communications. However, there is no guarantee that interference will not occur in a particular installation. If this equipment does cause harmful interference to radio or television reception, which can be determined by turning the equipment off and on, the user is encouraged to try to correct the interference by one or more of the following measures:

- 1. Reorient or relocate the receiving antenna.
- 2. Increase the separation between the equipment and receiver.
- 3. Connect the equipment into an outlet on a circuit different from that to which the receiver is connected.
- 4. Consult the dealer or an experienced radio technician for help.

#### **FCC Caution**

This device and its antenna must not be co-located or operating in conjunction with any other antenna or transmitter. This device complies with Part 15 of the FCC Rules. Operation is subject to the following two conditions: (1) this device may not cause harmful interference, and (2) this device must accept any interference received, including interference that may cause undesired operation. Any changes or modifications not expressly approved by the party responsible for compliance could void the authority to operate equipment.

#### **Federal Communications Commission (FCC) Radiation Exposure Statement**

This equipment complies with FCC radiation exposure set forth for an uncontrolled environment. In order to avoid the possibility of exceeding the FCC radio frequency exposure limits, human proximity to the antenna shall not be less than 0.5cm during normal operation.

#### **Federal Communications Commission (FCC) RF Exposure Requirements**

SAR compliance has been established in the laptop computer(s) configurations with PCMCIA slot on the side near the center, as tested in the application for certification, and can be used in laptop computer(s) with substantially similar physical dimensions, construction, and electrical and RF characteristics. Use in other devices such as PDAs or lap pads is not authorized. This transmitter is restricted for use with the specific antenna tested in the application for certification. The antenna(s) used for this transmitter must not be co-located or operating in conjunction with any other antenna or transmitter.

#### **RED Compliance Statement**

#### **Compliance with 2014/53/EU Radio Equipment Directive (RED)**

In accordance with Article 10.8(a) and 10.8(b) of the RED, the following table provides information on the frequency bands used and the maximum RF transmit power of the product for sale in the EU:

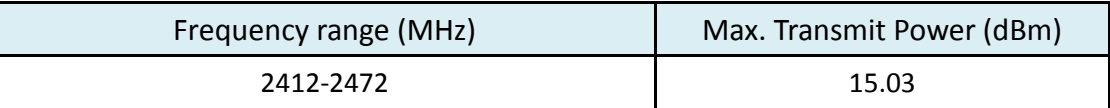

A simplified DoC shall be provided as follows: Article 10(9)

Hereby, Edimax Technology Co., Ltd. declares that the radio equipment type **N150 Wi-Fi Nano USB Adapter** is in compliance with Directive 2014/53/EU

The full text of the EU declaration of conformity is available at the following internet address: <http://www.edimax.com/edimax/global/>

This equipment should be installed and operated with a minimum distance of 20 centimeters between the radiator and your body.

#### **Safety**

This equipment is designed with the utmost care for the safety of those who install and use it. However, special attention must be paid to the dangers of electric shock and static electricity when working with electrical equipment. All guidelines of this and of the computer manufacture must therefore be allowed at all times to ensure the safe use of the equipment.

#### **EU Countries Intended for Use**

The ETSI version of this device is intended for home and office use in Austria, Belgium, Bulgaria, Cyprus, Czech, Denmark, Estonia, Finland, France, Germany, Greece, Hungary, Ireland, Italy, Latvia, Lithuania, Luxembourg, Malta, Netherlands, Poland, Portugal, Romania, Slovakia, Slovenia, Spain, Sweden, Turkey, and United Kingdom. The ETSI version of this device is also authorized for use in EFTA member states: Iceland, Liechtenstein, Norway, and Switzerland.

#### **EU Countries Not Intended for Use**

None

#### **Canada Statement**

This device complies with Industry Canada's licence-exempt RSSs. Operation is subject to the following two conditions:

(1) This device may not cause interference; and

(2) This device must accept any interference, including interference that may cause undesired operation of the device.

Le présent appareil est conforme aux CNR d'Industrie Canada applicables aux appareils radio exempts de licence. L'exploitation est autorisée aux deux conditions suivantes :

(1) l'appareil ne doit pas produire de brouillage;

(2) l'utilisateur de l'appareil doit accepter tout brouillage radioélectrique subi, même si le brouillage est susceptible d'en compromettre le fonctionnement.

The products are compliant with SAR for general population/uncontrolled exposure limits in IC RSS-102 and has been tested in accordance with the measurement methods and procedures specified in IEEE 1528. Maintain at least 0.5 centimeters distance for body-warn condition.

Le produit est le respect de SAR pour la population générale / limites d'exposition incontrôlée de CNR-102 et a été testé en conformité avec les méthodes et procédures de mesure spécifiées dans la norme IEEE 1528. Maintenir au moins 0.5 centimètres à distance pour la condition physique-garde.

This transmitter must not be co-located or operating in conjunction with any other antenna or transmitter. This equipment should be installed and operated with a minimum distance of 0.5 centimeters between the radiator and your body.

Cet émetteur ne doit pas être Co-placé ou ne fonctionnant en même temps qu'aucune autre antenne ou émetteur. Cet équipement devrait être installé et actionné avec une distance minimum de 0.5 centimètres entre le radiateur et votre corps.

CAN ICES-003(B)/ NMB-003(B)

#### **EU Declaration of Conformity**

**English:** This equipment is in compliance with the essential requirements and other relevant provisions of Directive 2014/53/EU, 2014/35/EU. **Français:** Cet équipement est conforme aux exigences essentielles et autres dispositions de la directive 2014/53/EU, 2014/35/EU. **Čeština:** Toto zařízení je v souladu se základními požadavky a ostatními příslušnými ustanoveními směrnic 2014/53/EU, 2014/35/EU. **Polski:** Urządzenie jest zgodne z ogólnymi wymaganiami oraz szczególnymi warunkami określonymi Dyrektywą UE 2014/53/EU, 2014/35/EU. **Română:** Acest echipament este în conformitate cu cerinţele esenţiale şi alte prevederi relevante ale Directivei 2014/53/UE, 2014/35/UE. **Русский:** Это оборудование соответствует основным требованиям и положениям Директивы 2014/53/EU, 2014/35/EU. **Magyar:** Ez a berendezés megfelel az alapvető követelményeknek és más vonatkozó irányelveknek (2014/53/EU, 2014/35/EU). **Türkçe:** Bu cihaz 2014/53/EU, 2014/35/EU direktifleri zorunlu istekler ve diğer hükümlerle ile uyumludur. **Українська:** Обладнання відповідає вимогам і умовам директиви 2014/53/EU, 2014/35/EU. **Slovenčina:** Toto zariadenie spĺňa základné požiadavky a ďalšie príslušné ustanovenia smerníc 2014/53/EU, 2014/35/EU. **Deutsch:** Dieses Gerät erfüllt die Voraussetzungen gemäß den Richtlinien 2014/53/EU, 2014/35/EU. **Español:** El presente equipo cumple los requisitos esenciales de la Directiva 2014/53/EU, 2014/35/EU. **Italiano:** Questo apparecchio è conforme ai requisiti essenziali e alle altre disposizioni applicabili della Direttiva 2014/53/EU, 2014/35/UE. **Nederlands:** Dit apparaat voldoet aan de essentiële eisen en andere van toepassing zijnde bepalingen van richtlijn 2014/53/EU, 2014/35/EU. **Português:** Este equipamento cumpre os requesitos essênciais da Directiva 2014/53/EU, 2014/35/EU. **Norsk:** Dette utstyret er i samsvar med de viktigste kravene og andre relevante regler i Direktiv 2014/53/EU, 2014/35/EU. **Svenska:** Denna utrustning är i överensstämmelse med de väsentliga kraven och övriga relevanta bestämmelser i direktiv 2014/53/EU, 2014/35/EU. **Dansk:** Dette udstyr er i overensstemmelse med de væ sentligste krav og andre relevante forordninger i direktiv 2014/53/EU, 2014/35/EU. **suomen kieli:** Tämä laite täyttää direktiivien 2014/53/EU, 2014/35/EU. oleelliset vaatimukset ja muut asiaankuuluvat määräykset.

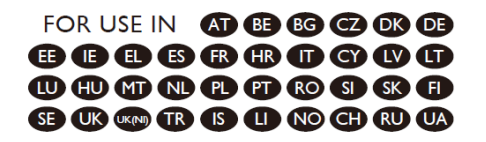

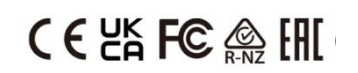

#### **WEEE Directive & Product Disposal**

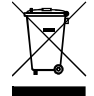

At the end of its serviceable life, this product should not be treated as household or general waste. It should be handed over to the applicable collection point for the recycling of electrical and electronic equipment, or returned to the supplier for disposal.

-----------------------------------------------------------------------------------------------------------------------

## **Declaration of Conformity**

We, Edimax Technology Co., Ltd., declare under our sole responsibility, that the equipment described below complies with the requirements of the European Radio Equipment directives.

**Equipment: N150 Wi-Fi Nano USB Adapter Model No.: EW-7811Un V2**

The following European standards for essential requirements have been followed:

#### **Directives 2014/53/EU**

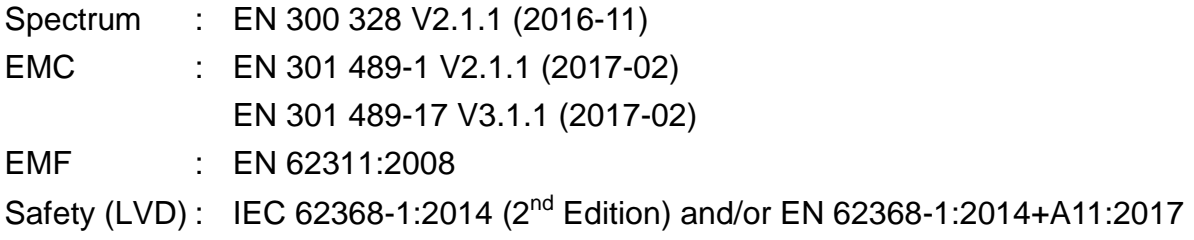

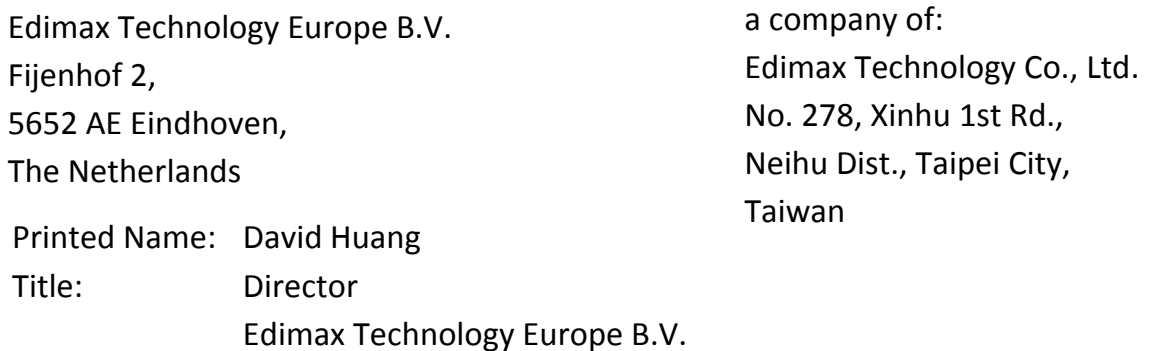

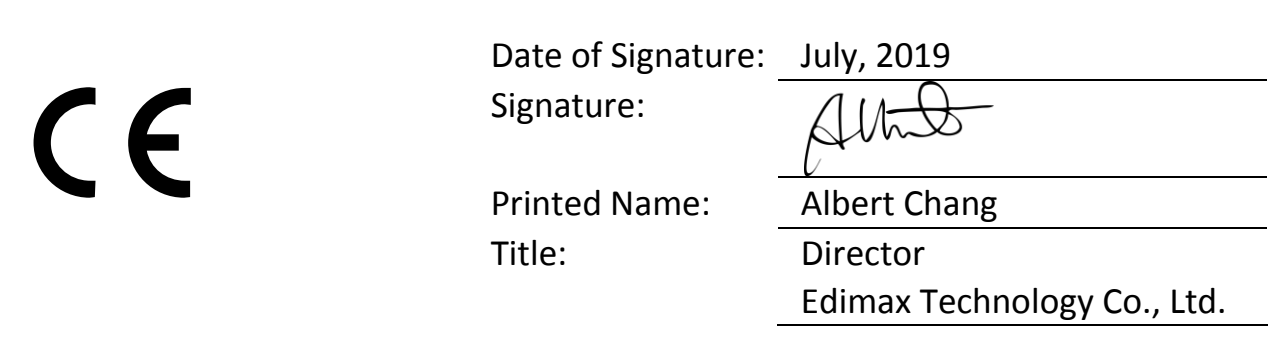